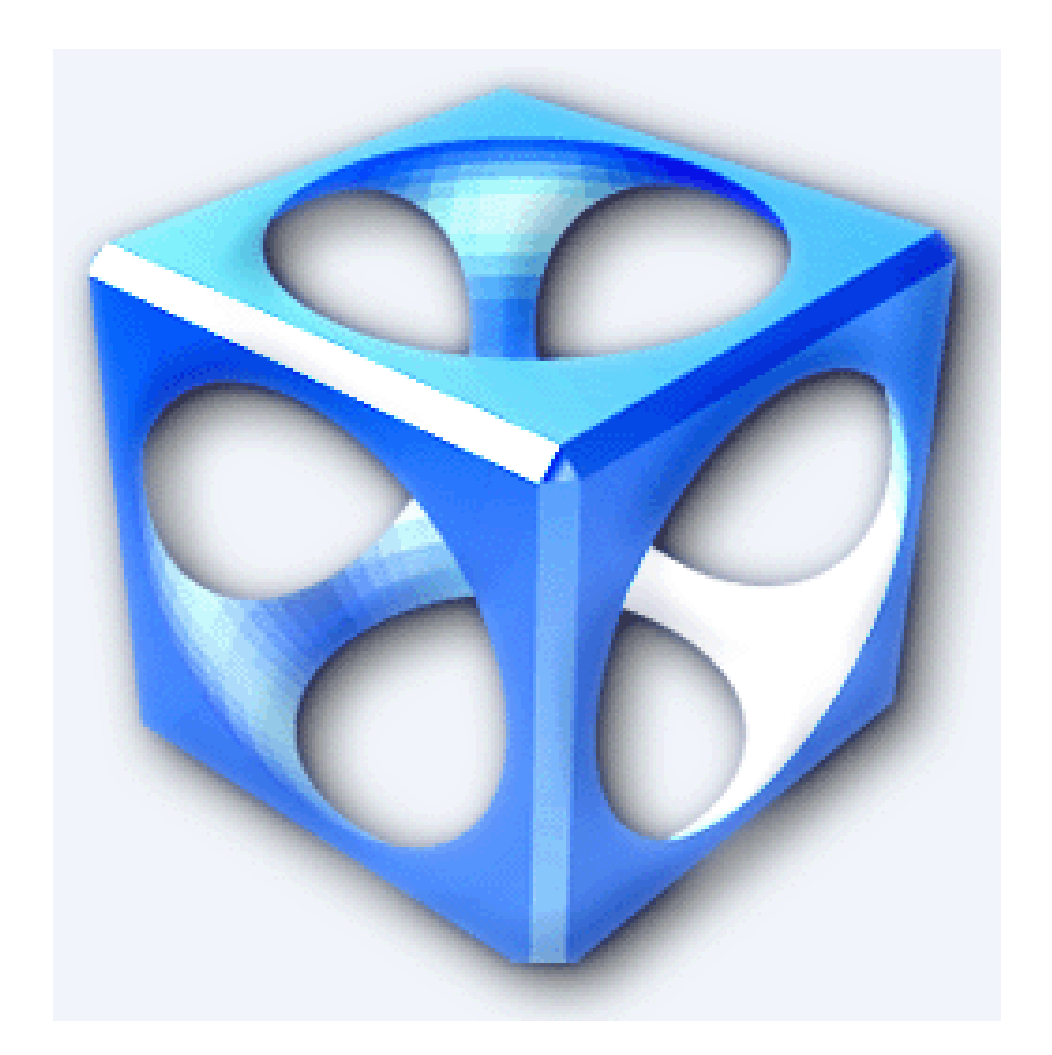

# **TagScanner Version 5.1.594**

User Manual

## **Table of Contents**

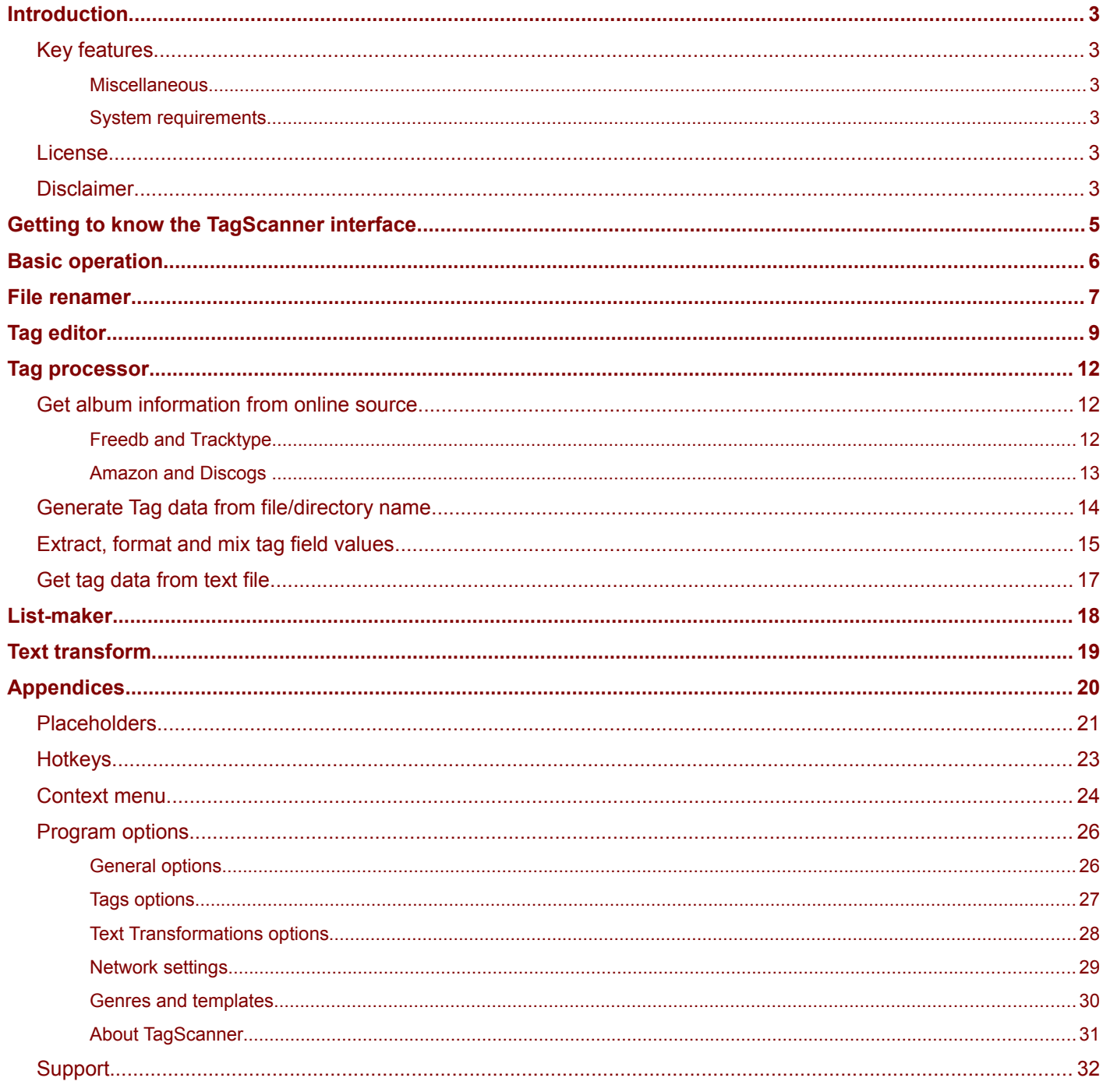

## <span id="page-2-5"></span>**Introduction**

TagScanner is a multifunction application for organizing, managing and playing your music collection.

It can edit tags of most state-of-the-art audio formats, rename files based on the tag information, generate tag information from file names, and extract text from tags and filenames.

It has a powerful tag editor with batch functions and special features, with support for ID3v1, ID3v2, Vorbis comments, APEv2, WindowsMedia and MP4(iTunes) tags.

You can also import album information from online databases like FreeDB or Amazon.

It also has a playlist maker with ability to export playlists to HTML or Excel. Easy-to-use interface.

TagScanner has a built-in player so that you can check out any media file before editing their tags.

## <span id="page-2-4"></span>*Key features*

You can do the following with TagScanner:

- Rename files based on the tag and file information
- Edit tags of multiple files at a time
- Import tag information and album art from online databases like freedb or Amazon
- Search in freedb
- Generate tag information from file (or folder-) names
- Re-format and re-arrange the tag fields
- Replace text and convert case in tags and file names
- Resize cover art for portable devices on the fly
- Convert tag versions
- Create playlists quickly
- Export information to HTML, XML, CSV or any user-defined format
- Change the interface language
- Play files with the built-in multiformat player

#### <span id="page-2-3"></span>**Miscellaneous**

- Full support for Unicode
- Supports MP3, OGG, Musepack, Monkey's Audio, FLAC, AAC, OptimFROG, SPEEX, WavePack, TrueAudio, WMA, and MP4.
- Supports ID3 1.0/1.1/2.2/2.3/2.4 tags, APE v1 and v2 tags, Vorbis Comments, WMA tags and MP4 (iTunes) metadata
- Support for embedded lyrics and cover art

#### <span id="page-2-2"></span>**System requirements**

- Windows 2000/XP/2003/Vista/2008/Win7
- 5 MB free space on the hard disk
- Connection to the internet to use the online feature

#### <span id="page-2-1"></span>*License*

TagScanner is provided as FREEWARE for private and commercial use.

TagScanner may be freely distributed, with exceptions noted below, provided the distribution package is not modified.

## <span id="page-2-0"></span>*Disclaimer*

Tagscanner is distributed "as is" basis.

The author makes no warranty of any kind, expressed or implied.

By using tagscanner, you agree to use it at your own risk. The author will not be liable for data loss, damages, loss of profits or any other kind of loss while using or misusing this software.

## <span id="page-4-0"></span>**Getting to know the TagScanner interface**

The TagScanner interface is shown below (numbers are given in counterclockwise direction).

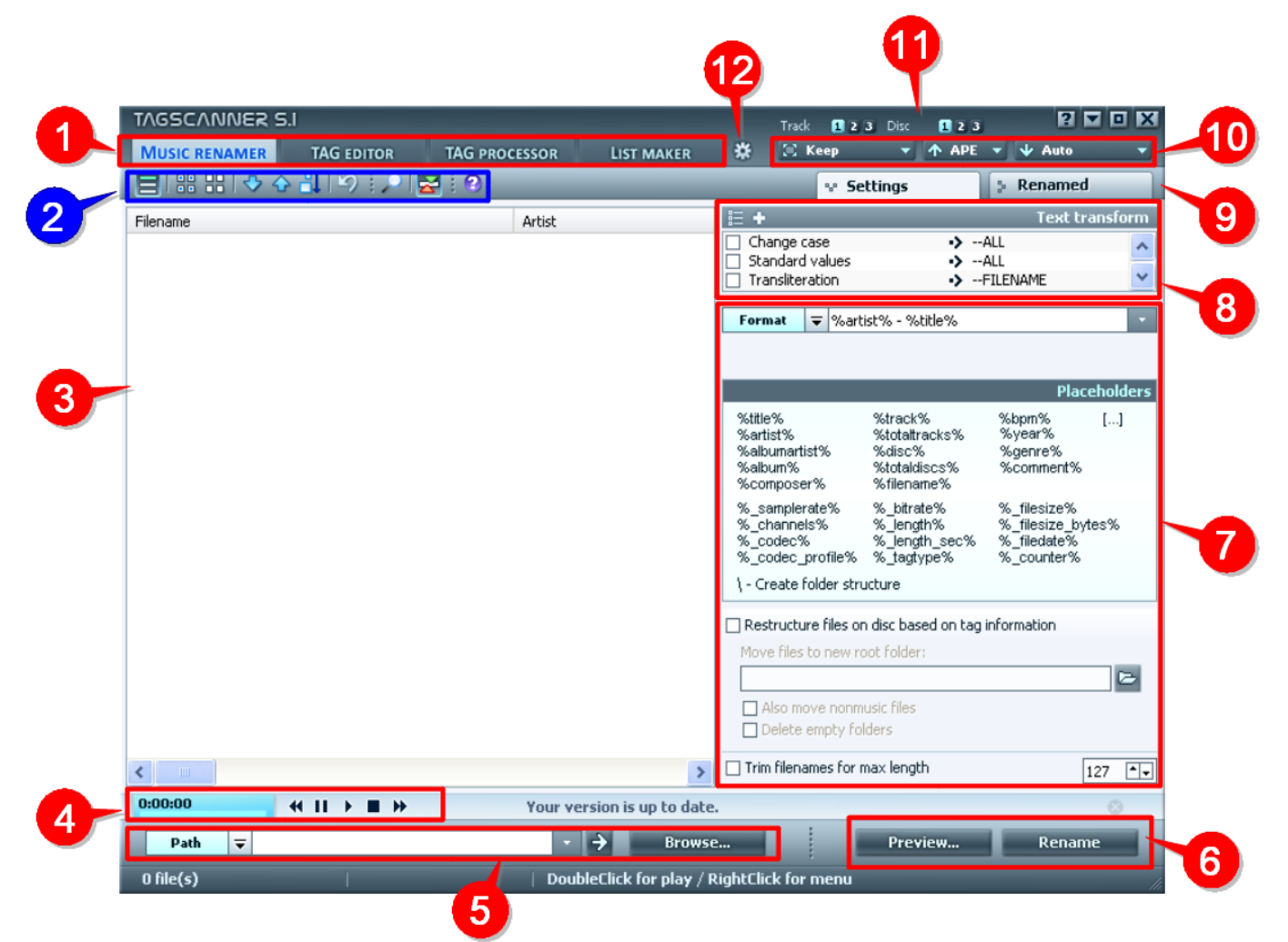

The different parts work as follows:

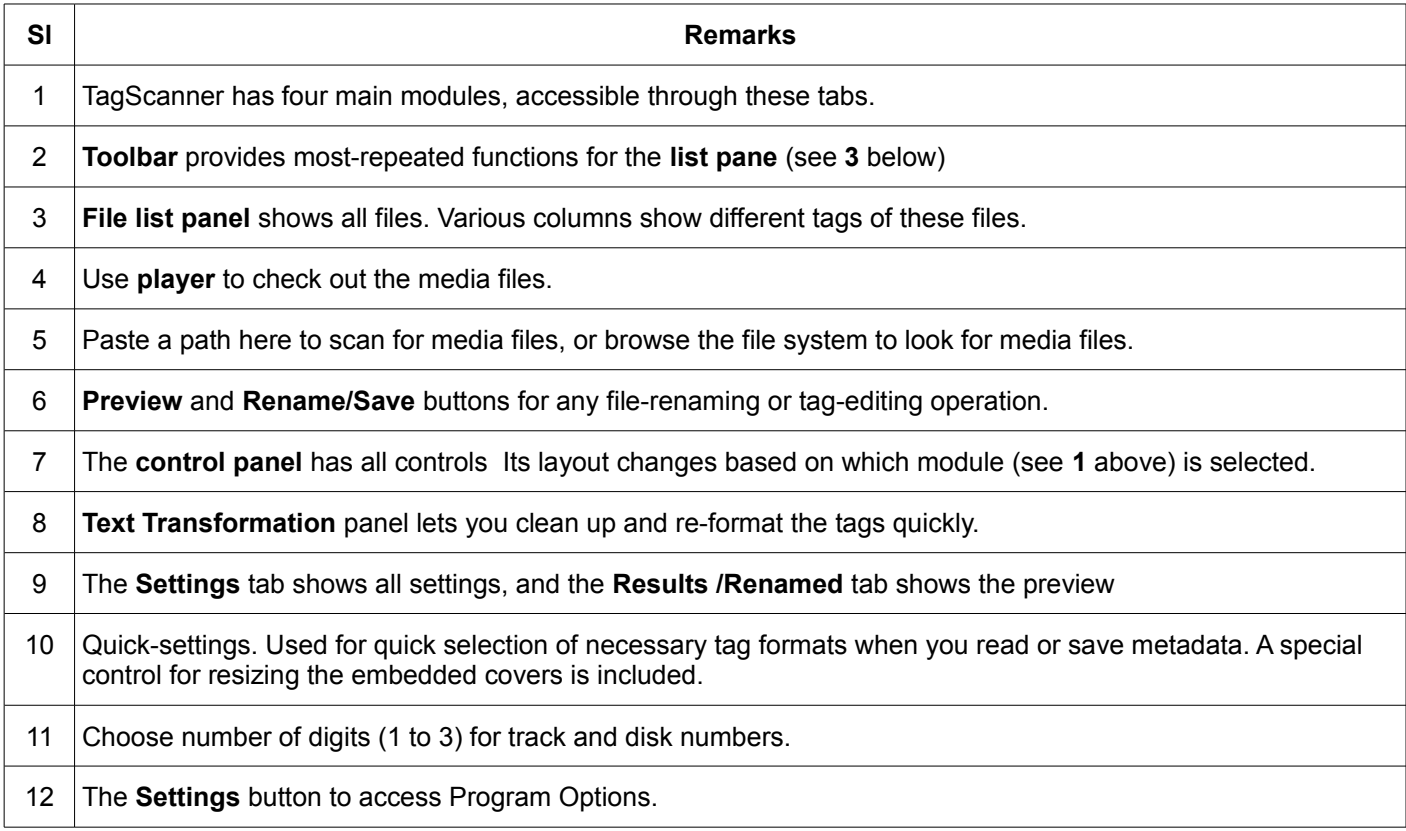

## <span id="page-5-0"></span>**Basic operation**

The common workflow is explained below (refer to the numbers on the previous page).

1. Add files to the list panel **(3)** for name-editing or tag-editing. You can do this through various methods:

drag-n-drop file-selection from explorer into file panel **(2)** paste a path in the input box **(5)** Click on the **Browse...** button at **(5)** and locate the files. It has option to include contents of all subfolders.

- 2. Double-click on a file to play it in the built-in player **(4)**. Double-click on sorting group title to select all files in that group. All files in list are grouped by current sorting mode (i.e. filename or artist)
- 3. Now select the file(s) you want to process, by using the mouse or the keyboard.
- 4. Select the appropriate module **(1)**.

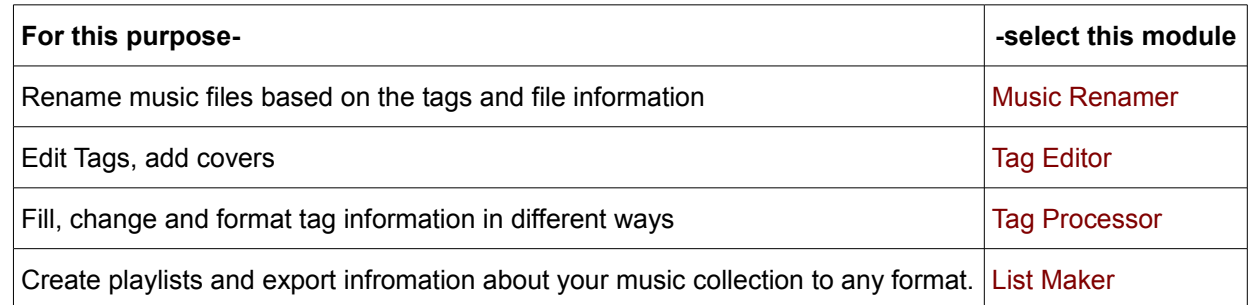

Further workflow of each module is explained in its own section (click on the links shown in red above).

## <span id="page-6-0"></span>**File renamer**

This module renames files based on the tag data and other characteristics of the file.

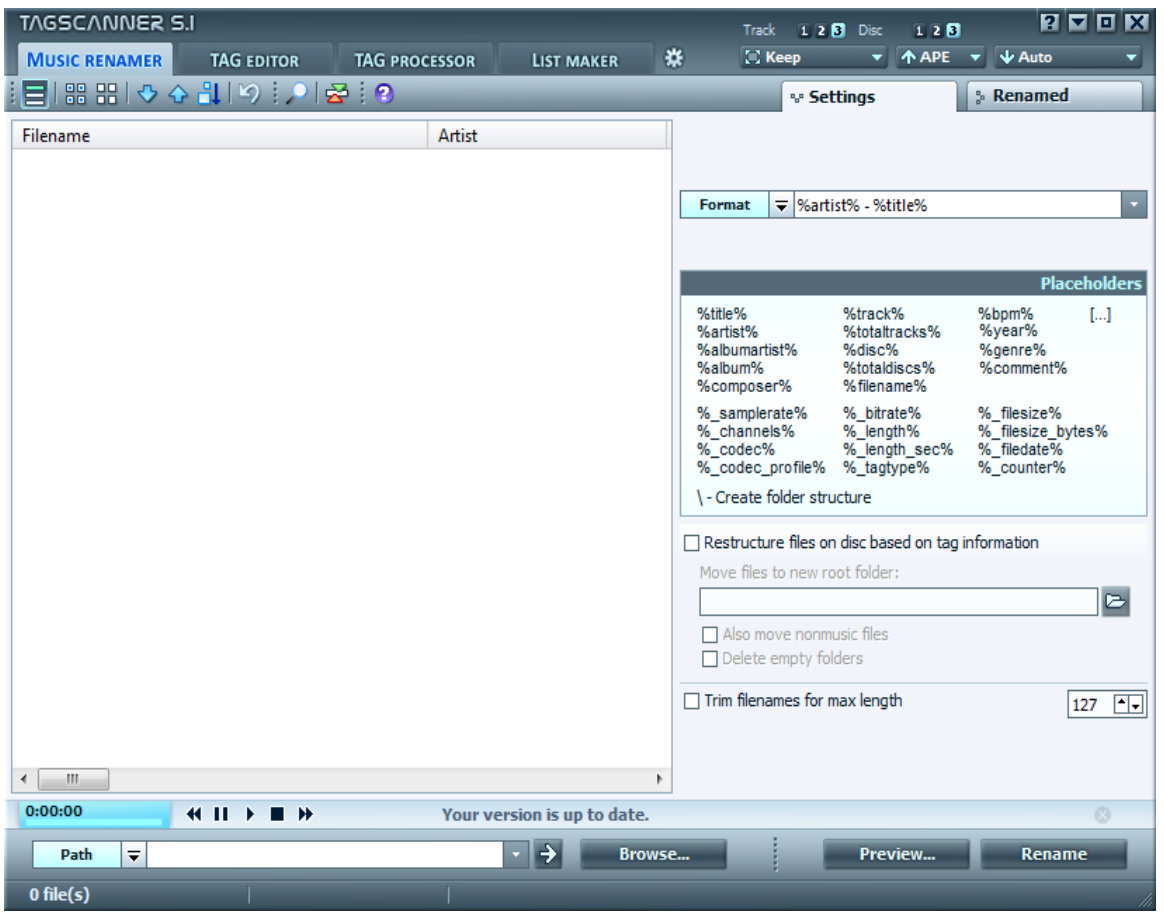

The controls on this screen work as follows:

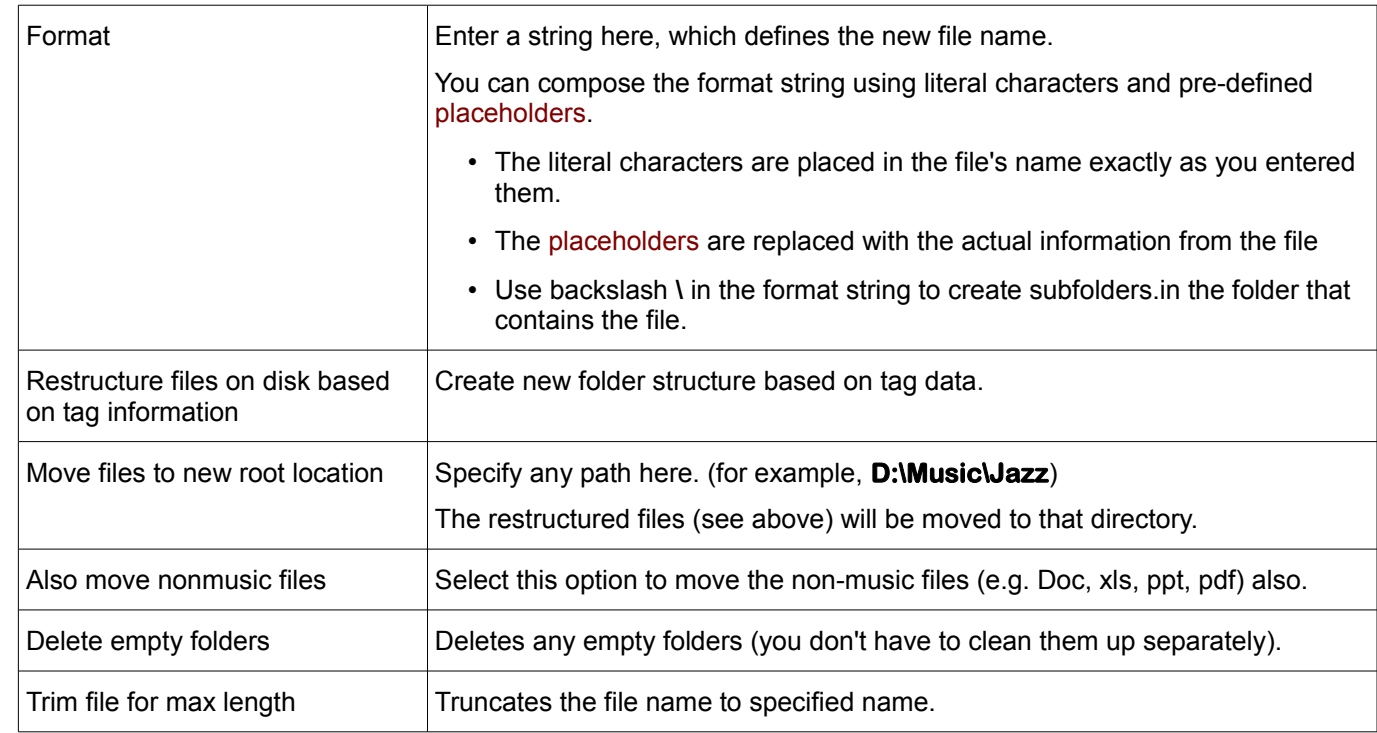

The workflow is as follows:

- 1. Select the file(s) by using the mouse or the keyboard.
- 2. Press **Preview** to check the results. Adjust the settings if required and press **Preview** again. Note that the files are not renamed yet.
- 3. Click the **Rename** button. Now the files are actually renamed. The results are shown in a second tab of the interface, as shown below.

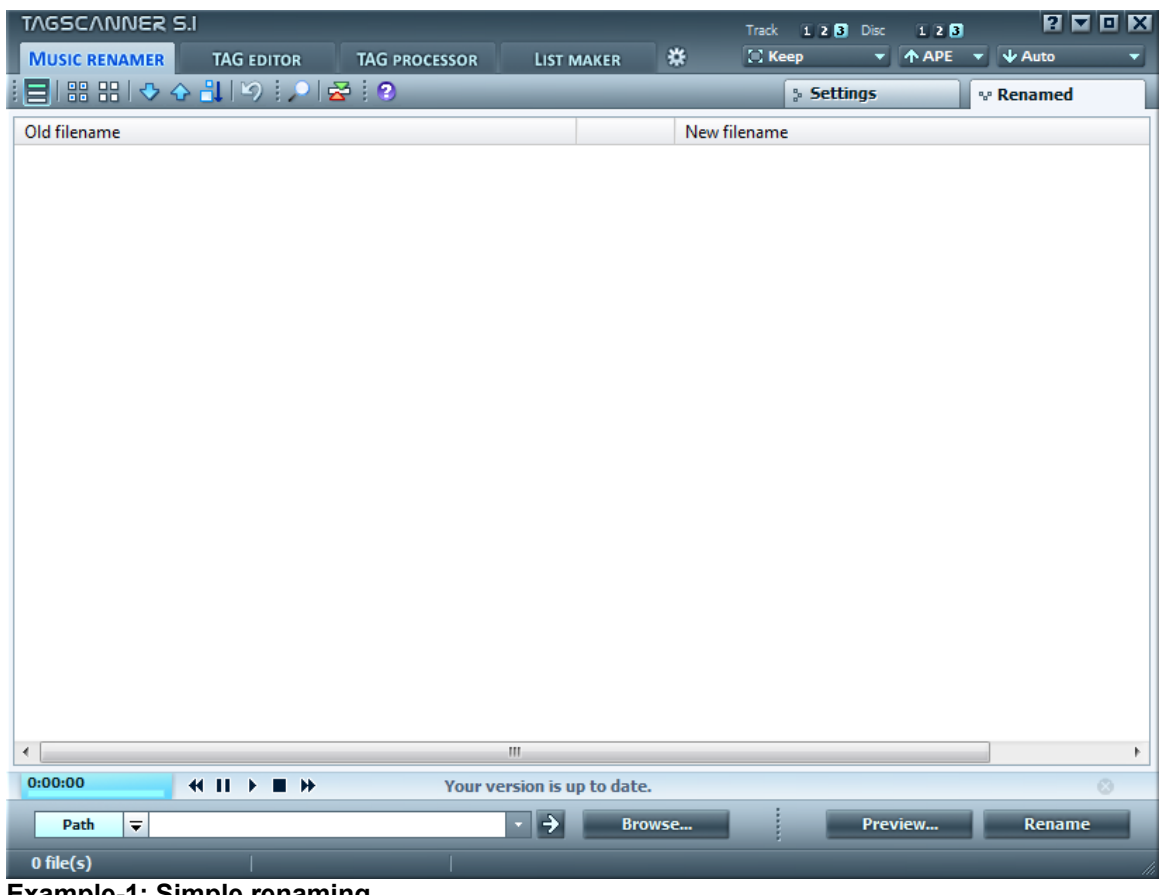

**Example-1: Simple renaming**

|          | <b>Format string   %track% - %artist% - %title%</b>    |
|----------|--------------------------------------------------------|
| New name | $ 01 - ABBA - Ring Ring$                               |
| Remarks  | We used a literal string in the format string (" - "). |

#### **Example-2: Rename files using tags, and then move albums to new location**

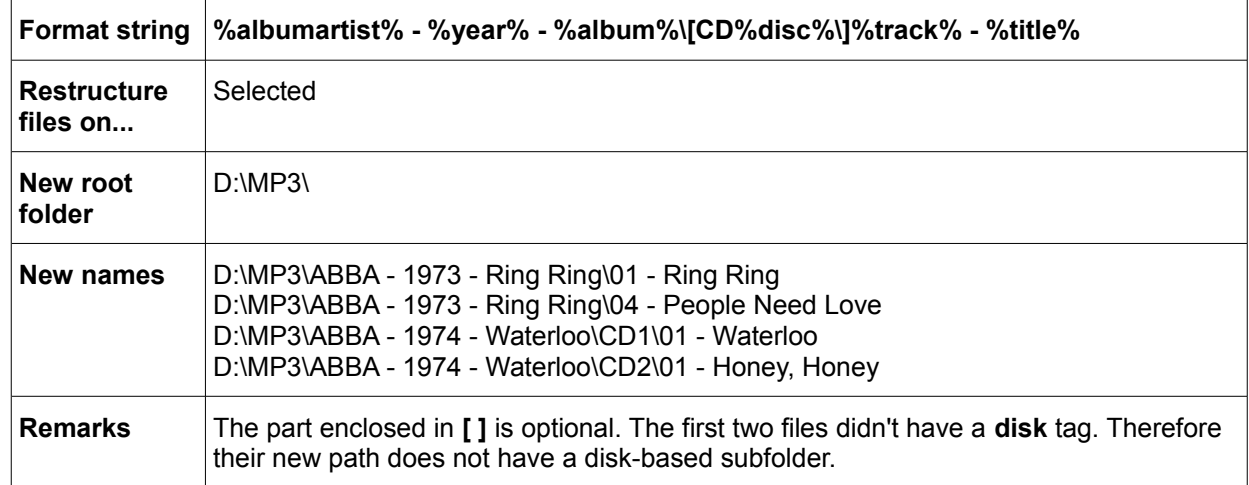

## <span id="page-8-0"></span>**Tag editor**

This module is for manually editing tags: You can create new tags or edit the existing tags.

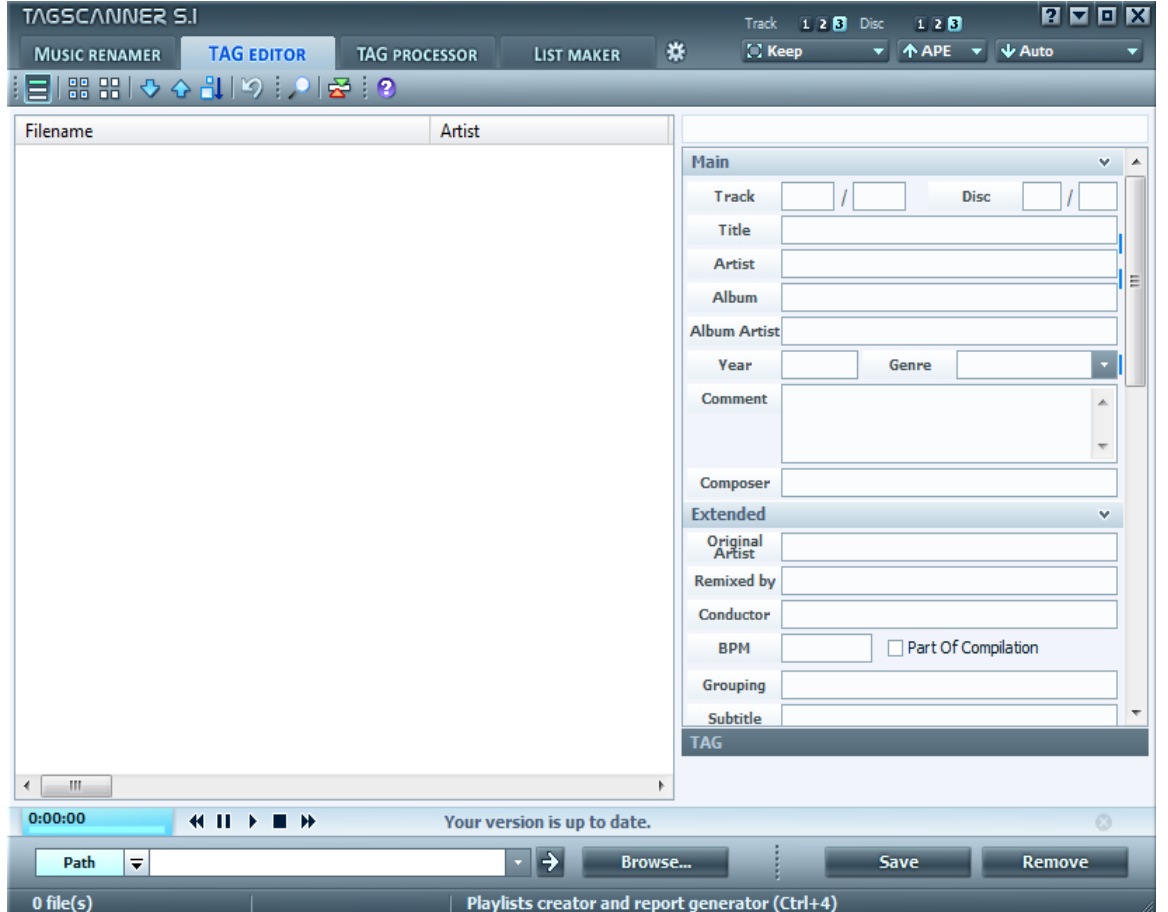

Select the file(s) to edit by using the mouse or the keyboard. The tags of the selected file(s) will be displayed in the entry fields in the right pane of the window. Enter new data or edit the existing data in the entry fields.

- If the selected files have dissimilar values in any field, TagScanner shows **< varies/unchanged >** in that field. This means TagScanner will retain the current content of this tag-field for each file when saving the new tag.
- The field names are actually buttons that you can click. If you click on any button, the value displayed in that edit box is locked. (this field's value will not be changed if you select another file.)

The **Title** button and its data-entry box are shown below as an example:

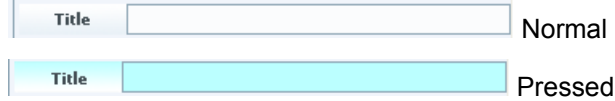

This trick is useful to apply the same value to multiple files. After entering the new text in the tag-field, lock the value by clicking the button, and then select the other files that are supposed to have that same text in that field.

Note that the new value is not actually applied to the other file(s) until you press the **Save** button.

- The **Track** box is an exception: If you click on the **Track** button, the value of the track will increment by one when you move to another file. Effectively, all tracks are automatically numbered in a sequence.
- Click the **Remove** button to remove tags from the selected files.
- Click the **Save** button to save new/edited tags into the selected files.

When you select a file in the **File list** pane, its details are displayed in the right side bottom of the screen. The details include size of the file, play duration, codec used, compression standard (e.g. MP3), sampling rate, type of tags, recording type (mono / stereo / joint stereo), etc.

Right-click on file list to see additional functions.

TagScanner shows a large list of tags on the right. However, for ease of operation, this long list is divided into different sections, so that you can expand each section at a time and see its tags.

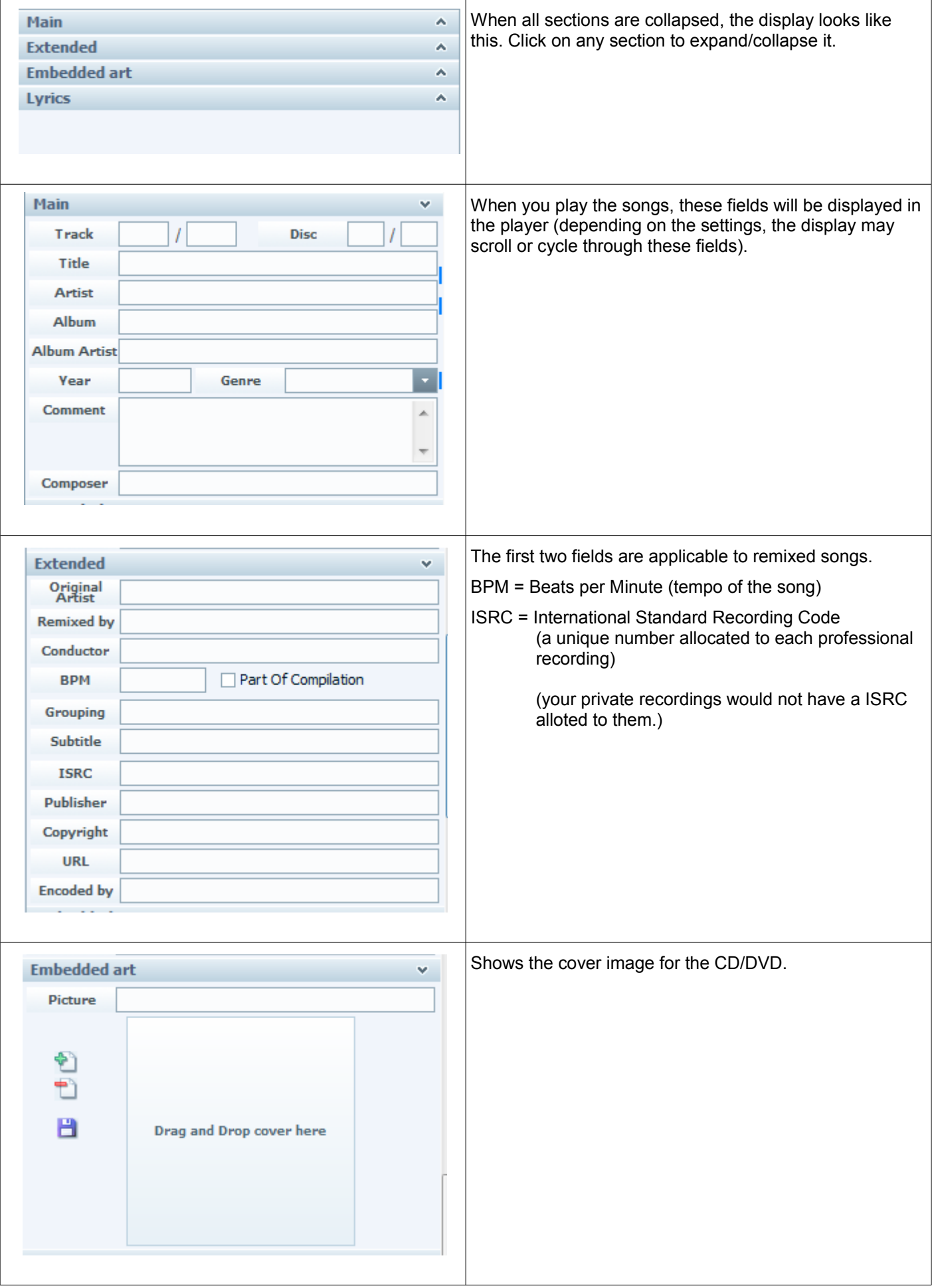

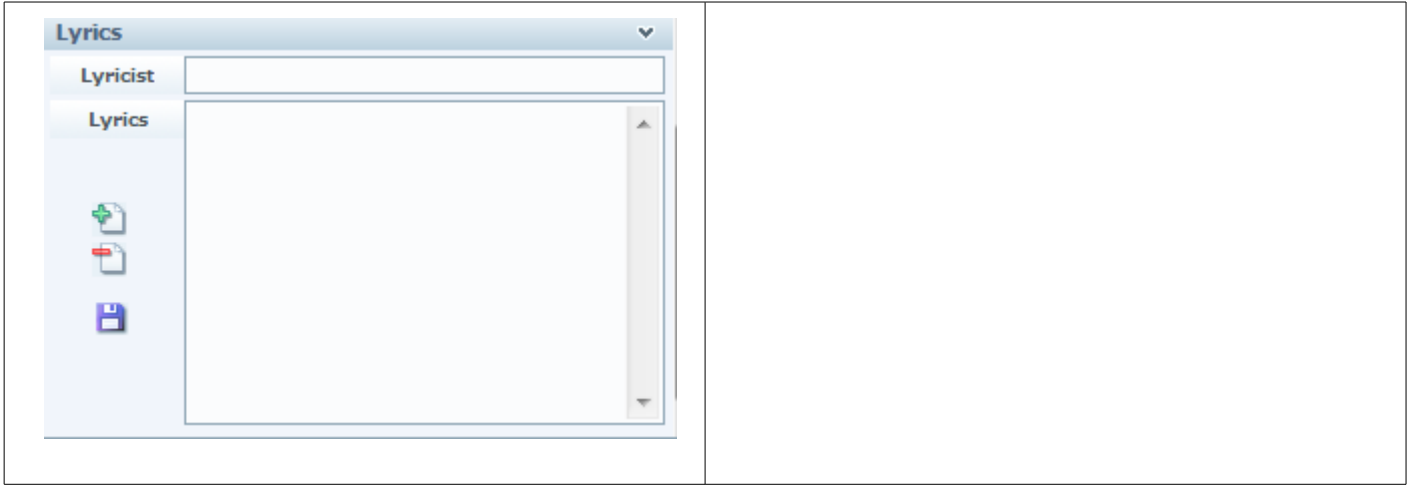

## <span id="page-11-2"></span>**Tag processor**

This module automatically fills the tag data in batch mode, using various data sources. There are four different options, which are selectable from the **Actions** toolbar at the top. Click on any link below (shown in red) to see details.

<span id="page-11-5"></span><span id="page-11-4"></span><span id="page-11-3"></span>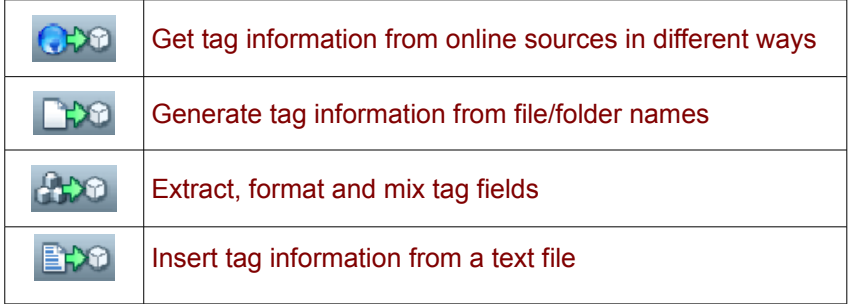

## <span id="page-11-1"></span>*Get album information from online source*

This option obtains album information from internet databases.

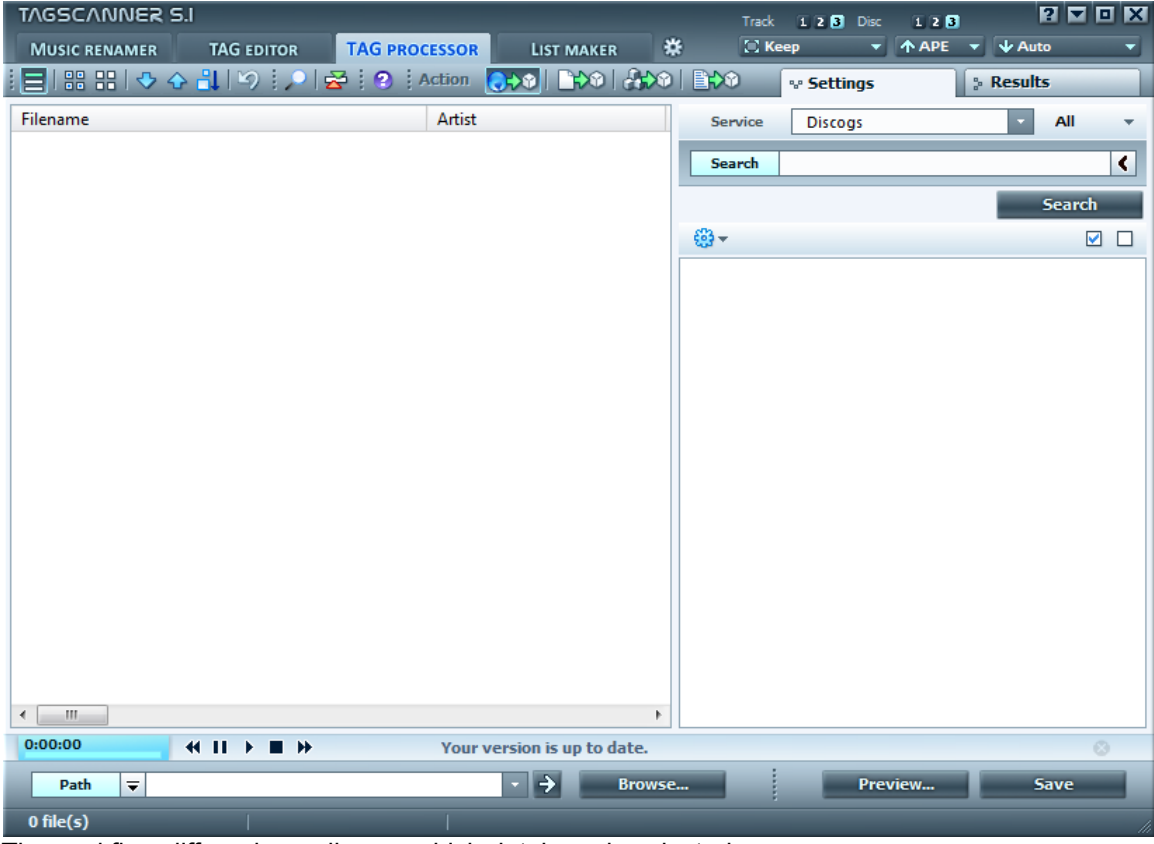

The workflow differs depending on which database is selected :

### <span id="page-11-0"></span>**Freedb and Tracktype**

These online services allow you to get only textual information. Another limitation: If the album consists of mutiple discs, data is provided for one disc at a time.

Use these services only for automatic search of data for the selected tracks. (For manual searches, use other services.)

You can choose between different methods for getting information:

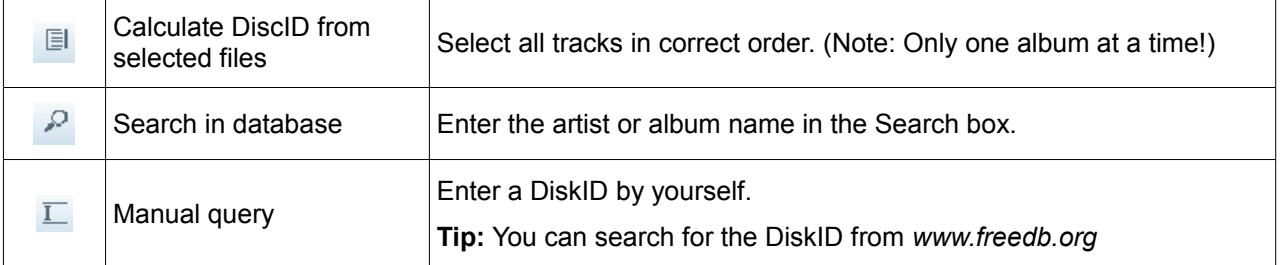

Click **Search** to get the information from the online database.

TagScanner uses UTF-8 codepage by default.

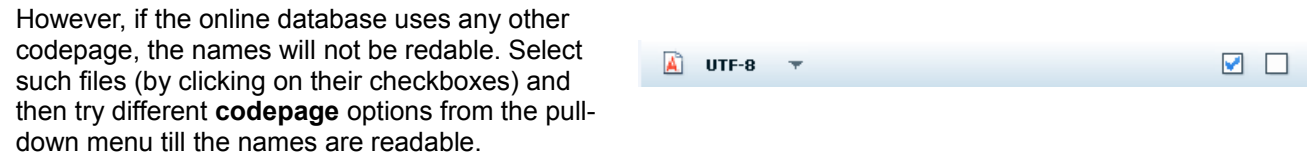

In case of compilations, you may want to enter the artists' names in each file separately, instead of entering "VA" ("various artists") in the **Artist** tag of all files. To do this, just uncheck **Compilations**.

Click **Save** to save the information into selected files.

#### <span id="page-12-0"></span>**Amazon and Discogs**

These services allow you to get text information and cover art for all types of media. They also support multidisc albums and compilations.

Enter the search parameters and click **Search** to get the information. Then select the album or any track from the album.

You can choose what to save into a file: The album information and/or cover art.

**Caution**: Do not forget to preview the results before completing any operation.

The results are shown on a different tab.

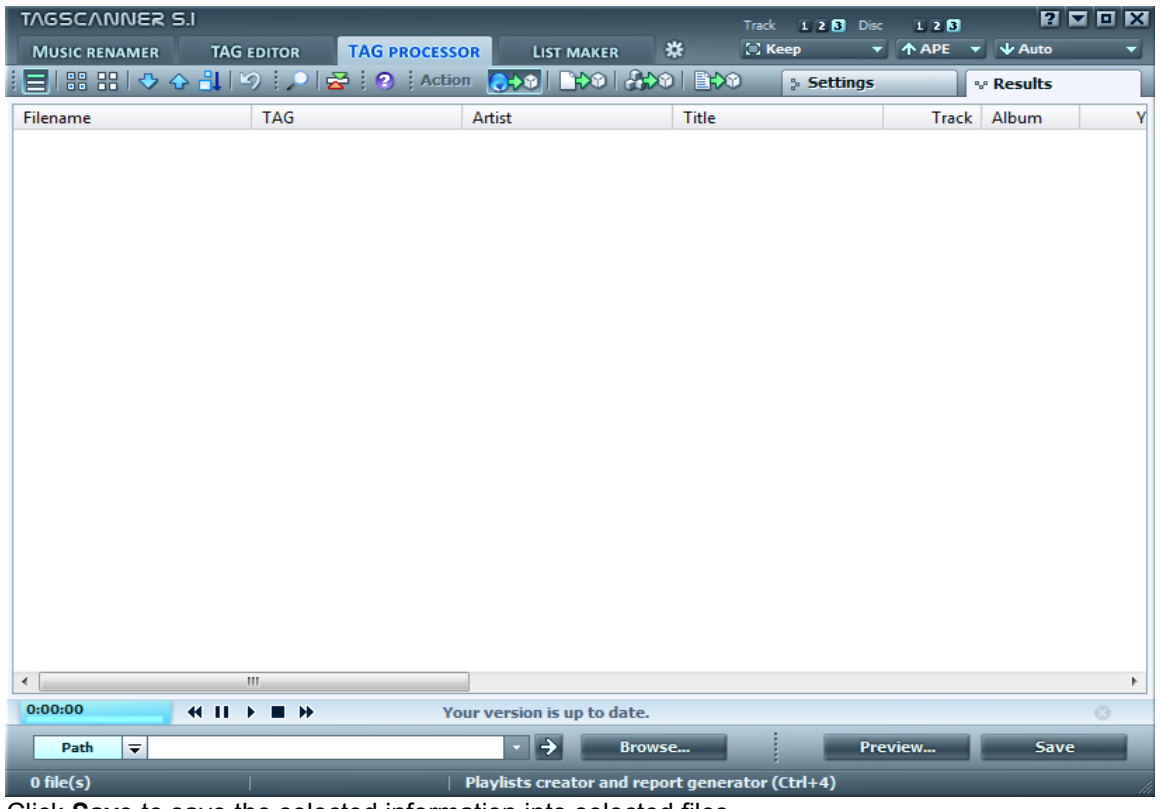

Click **Save** to save the selected information into selected files.

## <span id="page-13-0"></span>*Generate Tag data from file/directory name*

In this mode, the tags are generated from the file's name and path.

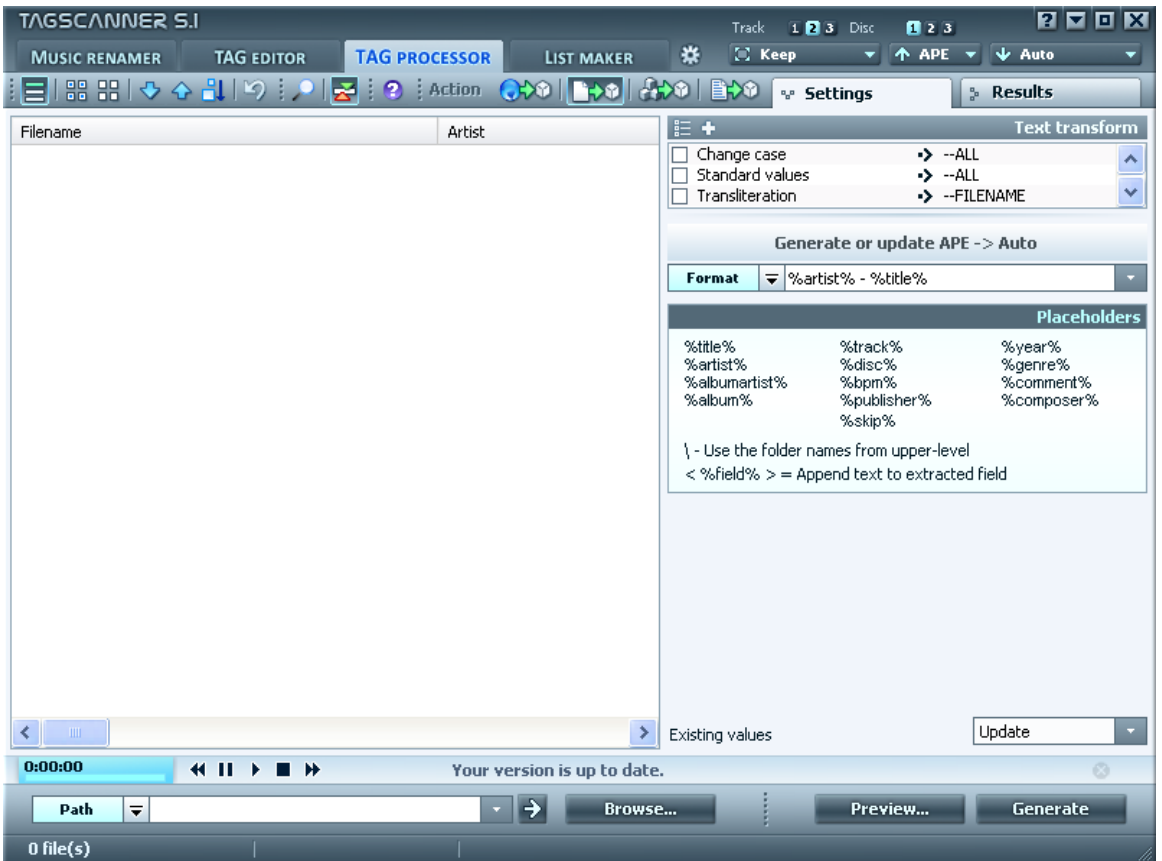

To extract the values of tags from files' name and path, you have to first a **Format** string using various tag [placeholders](#page-20-0) and literal text.

Some additional rules are as follows:

- 1. Use the angular brackets **< >** to save a *combination* of a placeholder and literal text in a tag.
- 2. Use the backslash **\** to mark folders in the **Format** string.
- 3. Use special placeholder **%skip%** to ignore some parts of filename.

TagScanner compares each file's name and path with this **Format** string. If any text matches with a given placeholder, it is entered as data for that tag for the given file.

Some tags may already have some data stored in them. You have the following options about how to handle them:

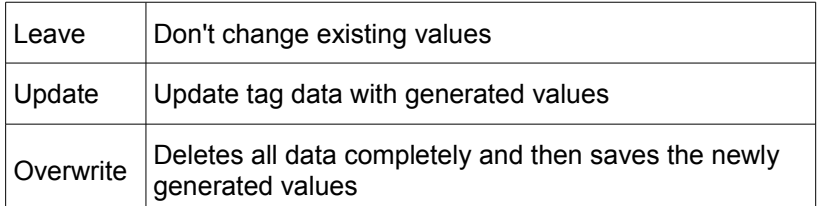

In this way, data for multiple tags is created simultaneously.

Click the **Preview** button to check the results. Adjust the settings as required and re-check the results.

Finally click on the **Generate** button to save the newly generated data in the respective tags.

#### **Example-1: Get Artist and Title from filename**

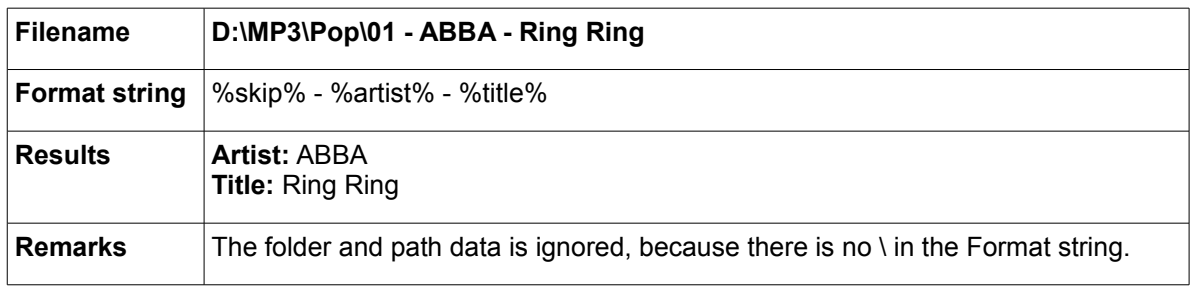

#### **Example-2: Get complete data from filename**

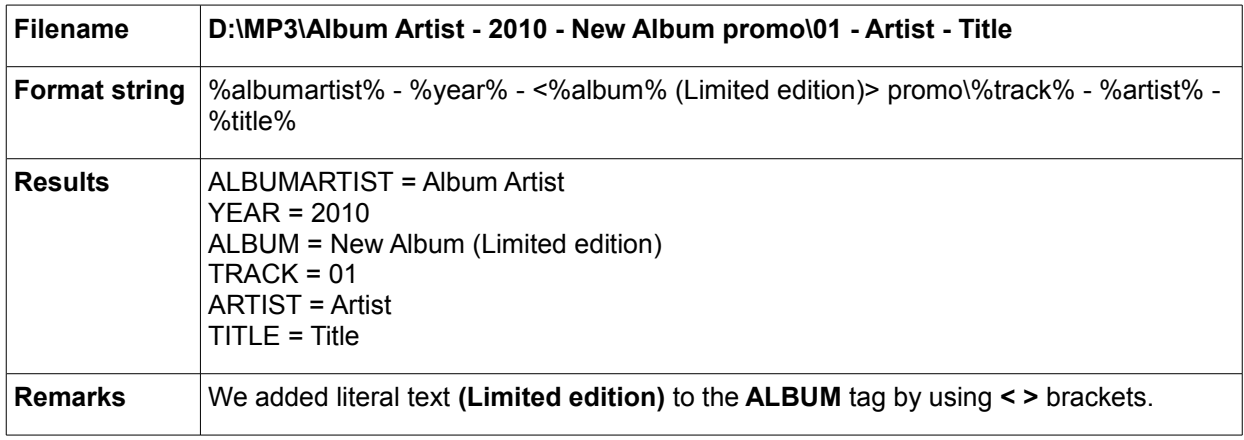

## <span id="page-14-0"></span>*Extract, format and mix tag field values*

This module extracts existing tag data and mixes it with new strings to create new tags.

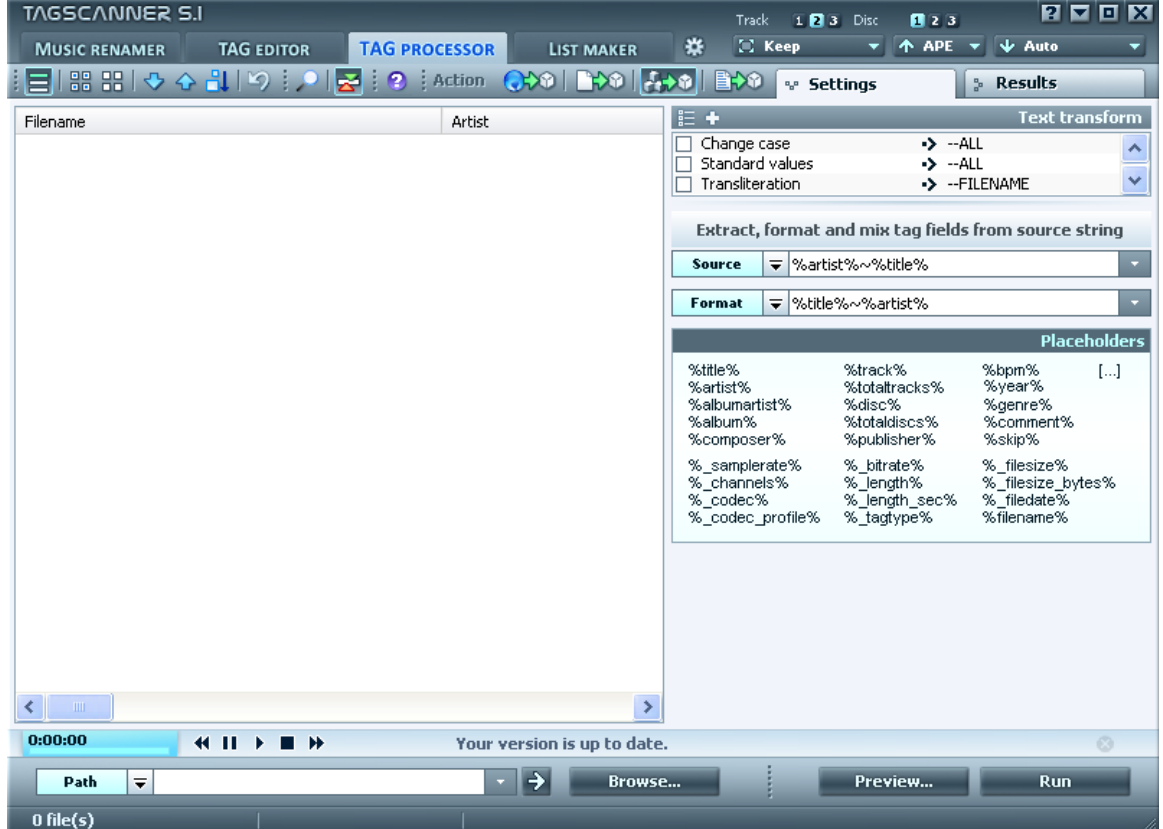

The workflow is as follows:

- 1. Compose the Source string. This defines the input data that will be used to create new tags.
	- The source string may consist of any literal characters and pre-defined [placeholders.](#page-20-0)
	- The literal characters in the source strings will be used *exactly as entered*.
	- The placeholders in this string will be replaced with the information from the file.
- 2. Compose the Destination string from the same [placeholders](#page-20-0) that were used in the source string.

For each file, TagScanner will use the data extracted by the source string.

- 3. Click **Preview** to check results. Adjust settings if required, and preview again.
- 4. Click **Run** to save tag data into selected files.

#### **Example-1: TITLE field contains data in "***Artist \ Song Title***" form.**

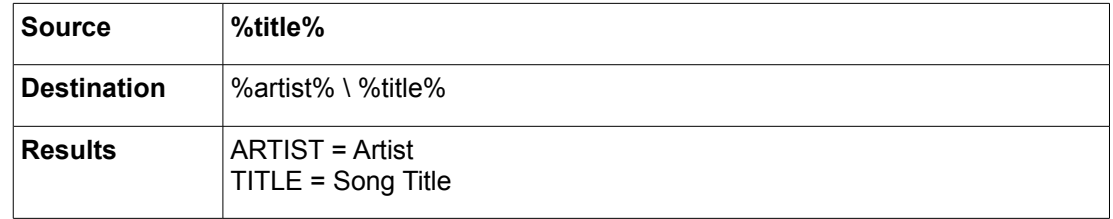

#### **Example-2: swap ARTIST and TITLE**

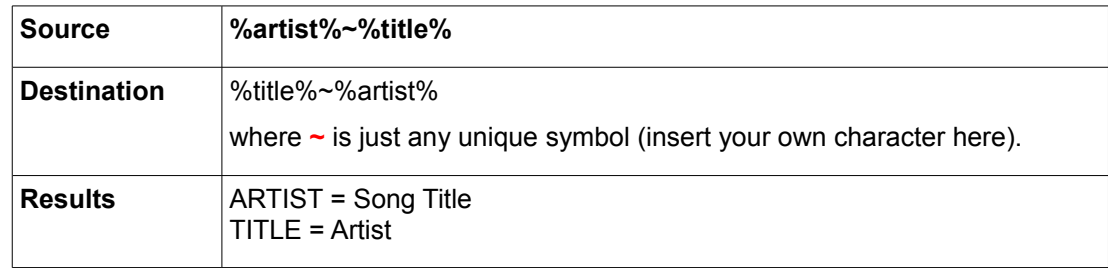

#### **Example-3: Append text to TITLE field**

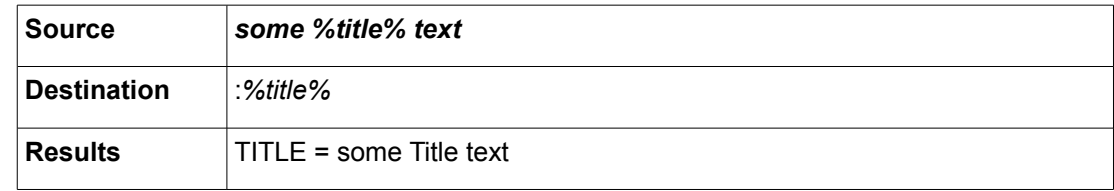

## <span id="page-16-0"></span>*Get tag data from text file*

This module allows you to import tag data from a text file.

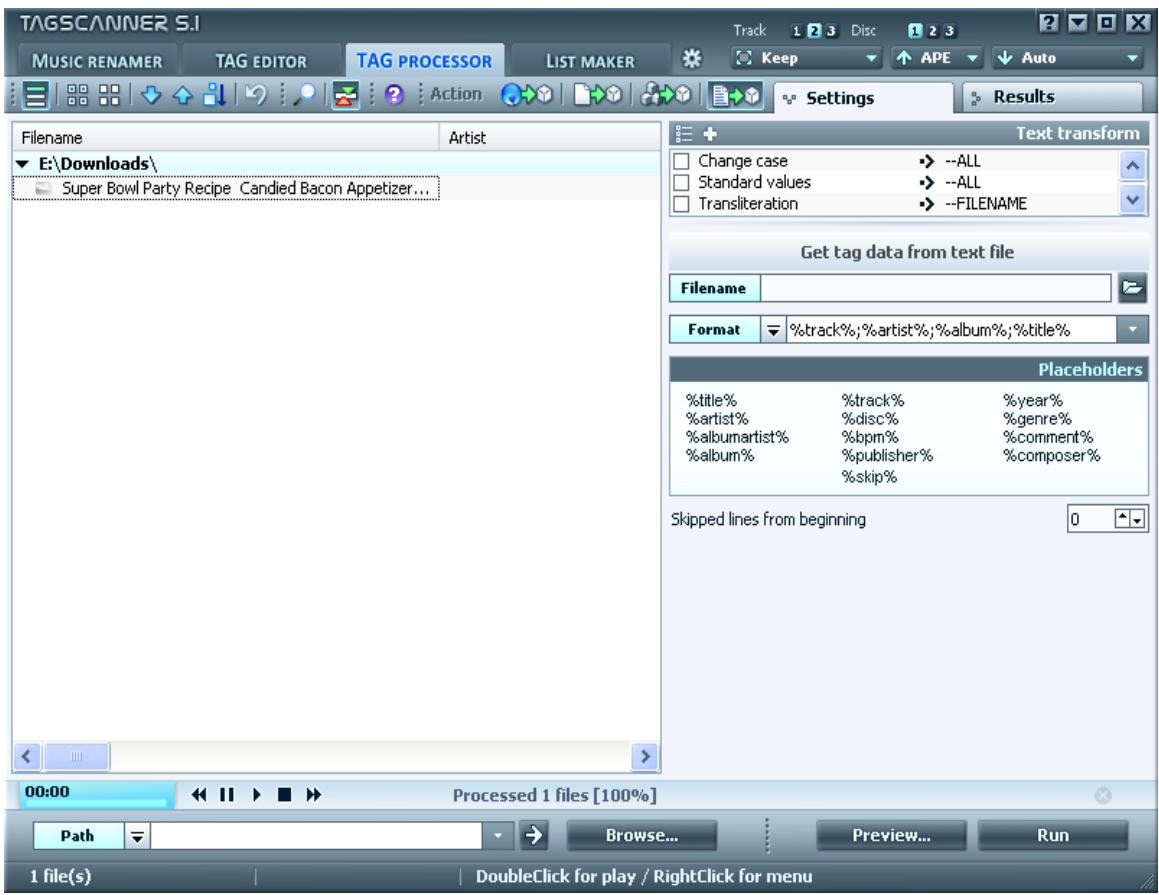

The workflow is as follows:

- 1. Select Filename of the source text file.
- 2. The Format string describes the format of one line in the text file. The [placeholders](#page-20-0) used to mark the parts of the source string which are copied to the tag.

Sometimes, the beginning of the text file contains remarks and other miscellaneous information, rather than tag data.You can skip a few lines from the beginning of the file.

Click **Run** to save tag data into selected files.

#### **Example-1: Get data from CSV file**

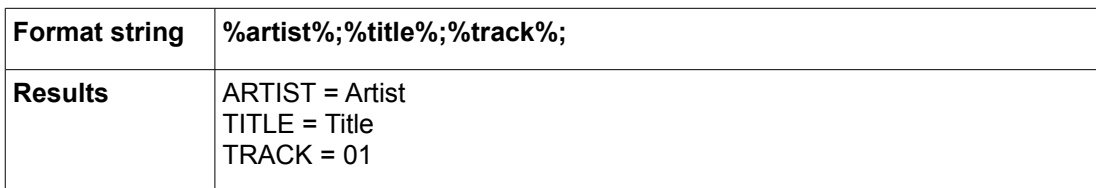

:

## <span id="page-17-0"></span>**List-maker**

Use this screen to create playlists and export information about your music collection to any format.

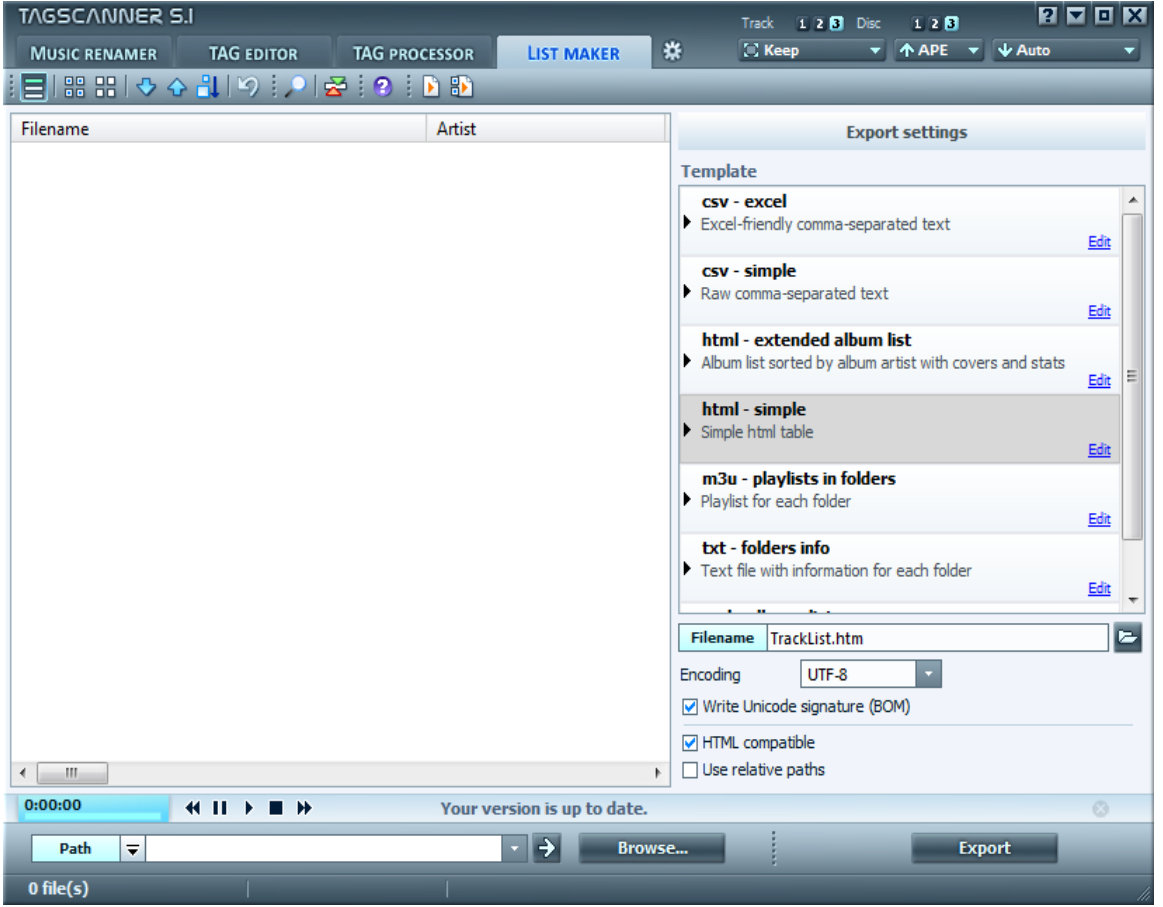

Use CSV (**C**omma-**S**eparated **V**alues) format if you want to work with database software like Access or MySQL. workflow:

- 1. Load the music files in the mail pane (at left)
- 2. Select one of the templates in the right pane.
- 3. Enter a name for the exported file.

You can also browse and select an existing file. This file will be overwritten when the data is exported.

- 4. Select encoding (for most cases leave the default)
- 5. **BOM** (**B**yte **O**rder **M**ark) required for some software to detect the Unicode data in a file.
- 6. The **HTML compatible** option replaces all special characters like **&** with special html-friendly equivalents.
- 7. If you select the **Use relative paths** option, the absolute path starting from the disk partition (e.g. **D:\**) till the folder that contains the files will be ignored. Only the folder and its subfolders will be used.
- 8. Click on the **Export** button to actually create the data file.

## <span id="page-18-0"></span>**Text transform**

The **Text transform** pane is useful in cleaning up your tag-data and changing its format.

This pane is provided in all TagScanner modules (at top-right corner of your screen). This means you can clean up your tags *in addition to* using the basic functions of your current module.

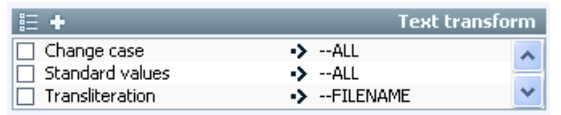

Just click on any check box to select that option. (You can select multiple options at a time).

When you press the **Save** button, TagScanner edits the tags as per the settings of the current module and the **Text transform** pane; and then saves the tags.

The following options are available by default:

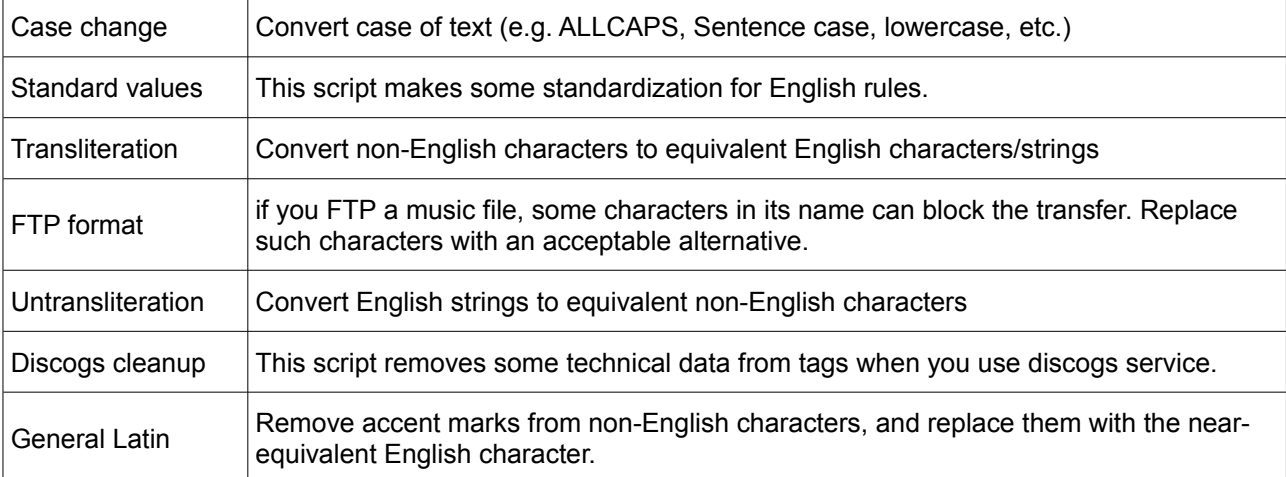

Actually these are just preset options. Each option has multiple setting within it (for example, you can choose if the option affects only a selected tag or all of them).

You can edit the setting in each option and even add your own options to the Options list.

You can also rename the options.

• To edit these options, dounble-click on any option, or click the  $\frac{1}{n}$  button.

Further settings are explained in [Program Options](#page-25-1) section of the manual.

**Tip:** You can also click on the (**Program Options**) button, and then select the **Text Transform** section.

To add new options, press on the  $\Box$  button.

## <span id="page-19-0"></span>**Appendices**

## <span id="page-20-0"></span>*Placeholders*

A **placeholder** is a field (tag) name enclosed in percent signs, for example %artist%.

Field remappings:

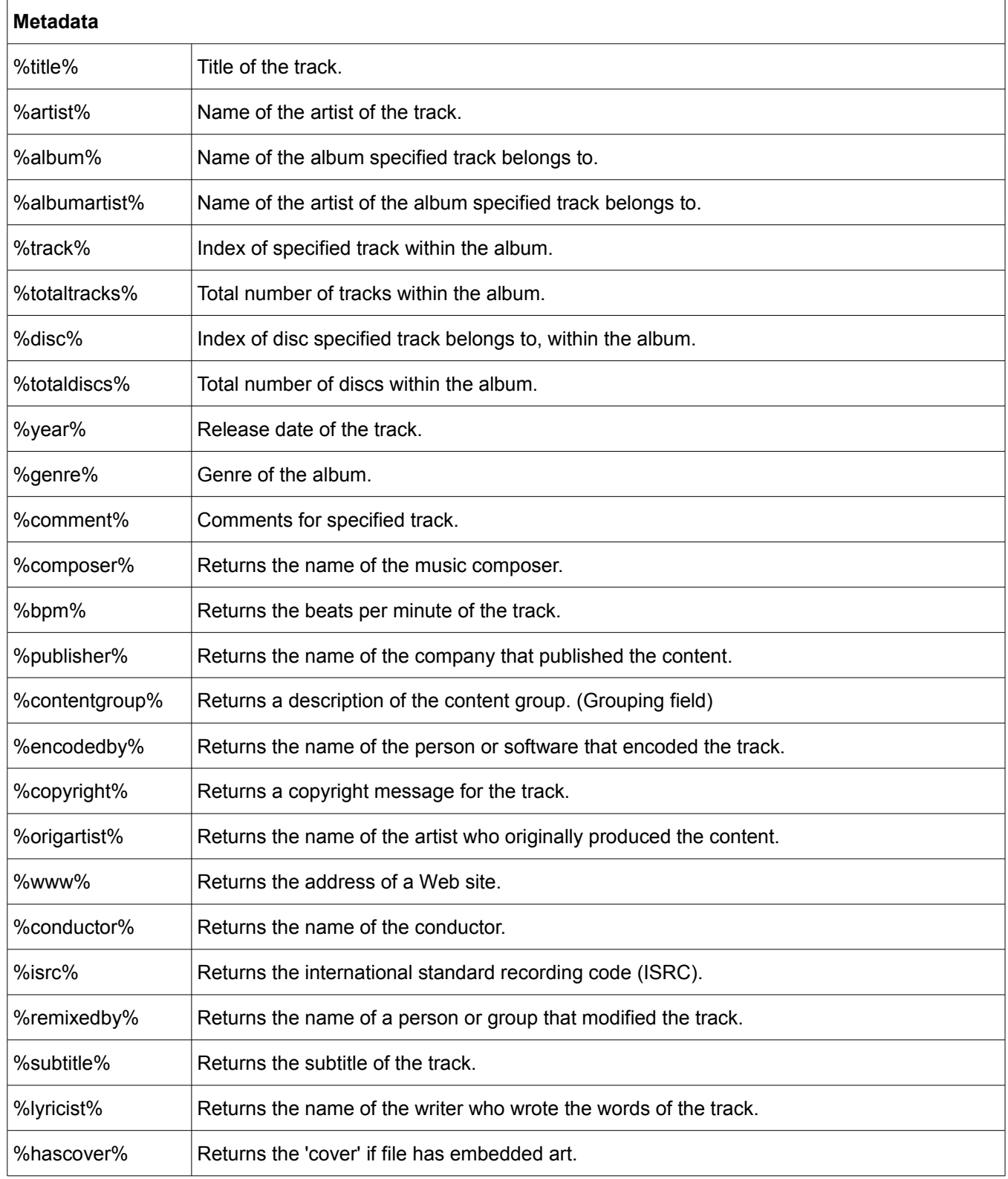

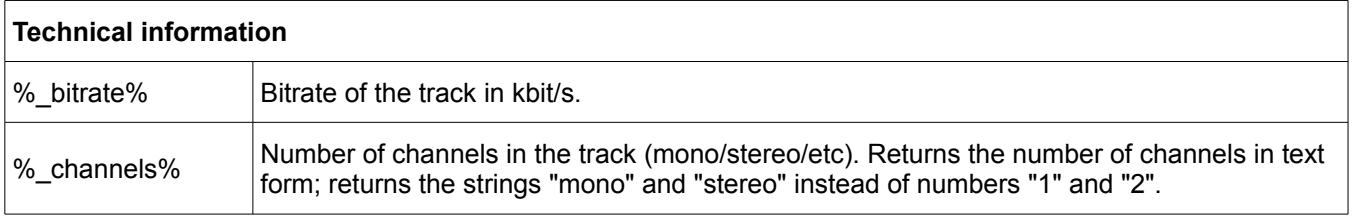

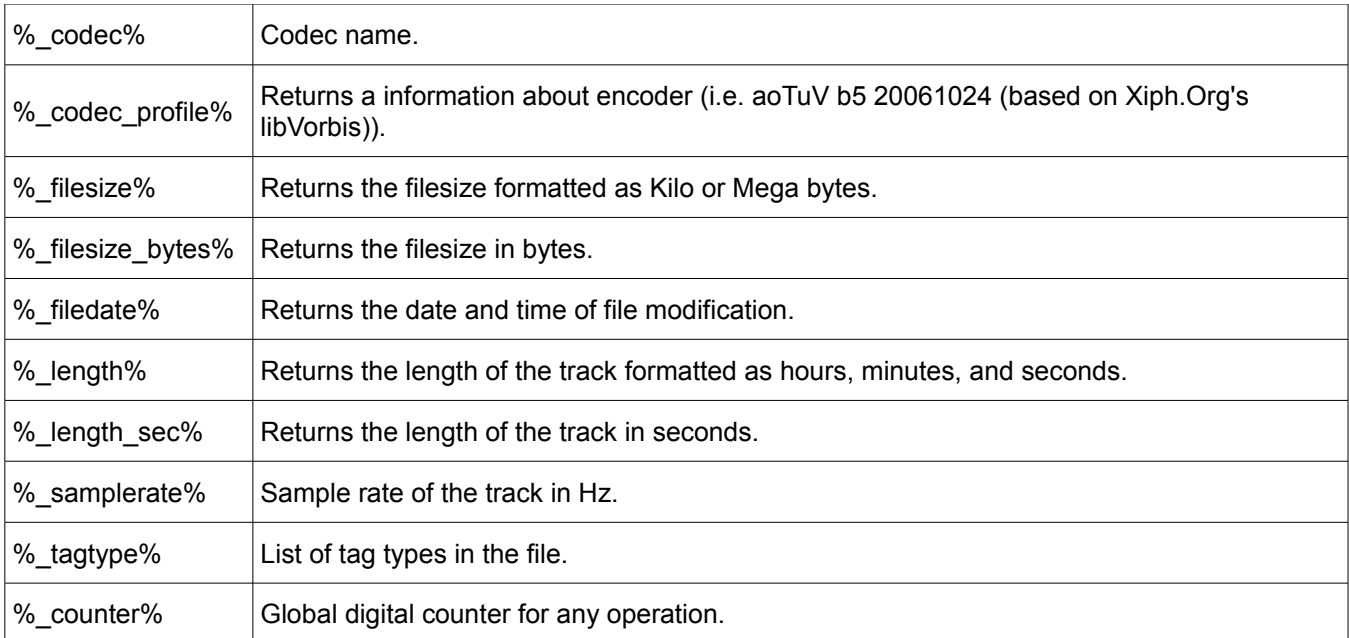

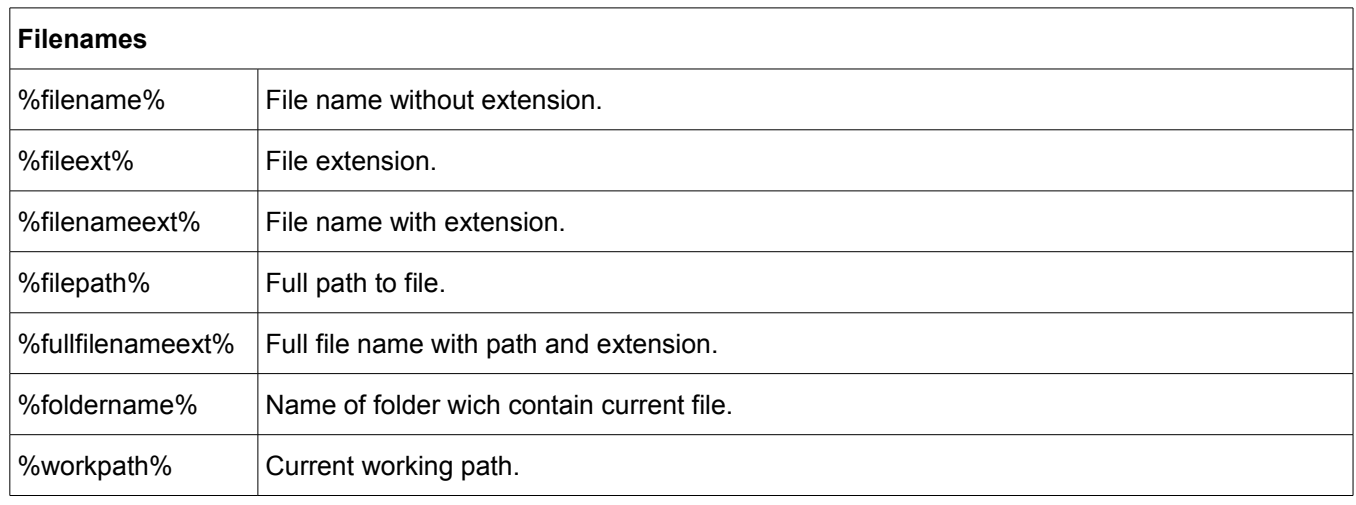

#### [...] (conditional section)

If the expression between [ and ] evaluates to true, its string value and the Boolean value **True** are returned. Otherwise an empty string and Boiolean value **False** are returned.

**Example**: [%artist%] returns the value of the artist tag, if it exists. Otherwise it returns an empty string.

Note that both **[** and **]** characters are used in file and folder names. But since TagScanner uses them to denote the conditional strings, you have to put single quotes around these characters (like this: '[' and ']') to use them as literals in file names and paths.

## <span id="page-22-0"></span>*Hotkeys*

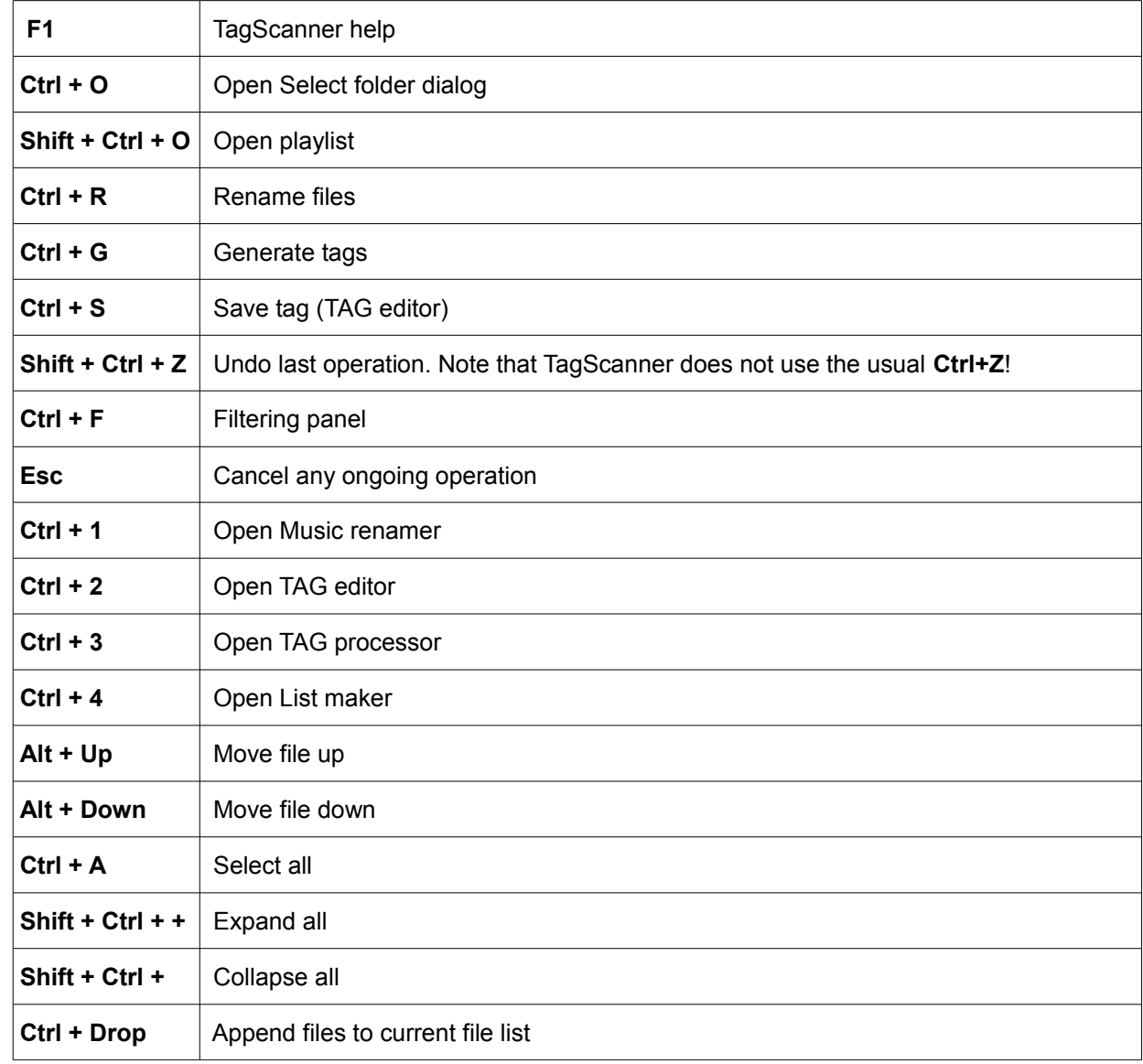

If you are using TagScanner frequently, the following key combinations will make you much more productive.

## <span id="page-23-0"></span>*Context menu*

When you right-click anywhere in TagScanner, you get a contextually sensitive menu that offers the most relevant options. You can do additional operations with tags and files using this menu.

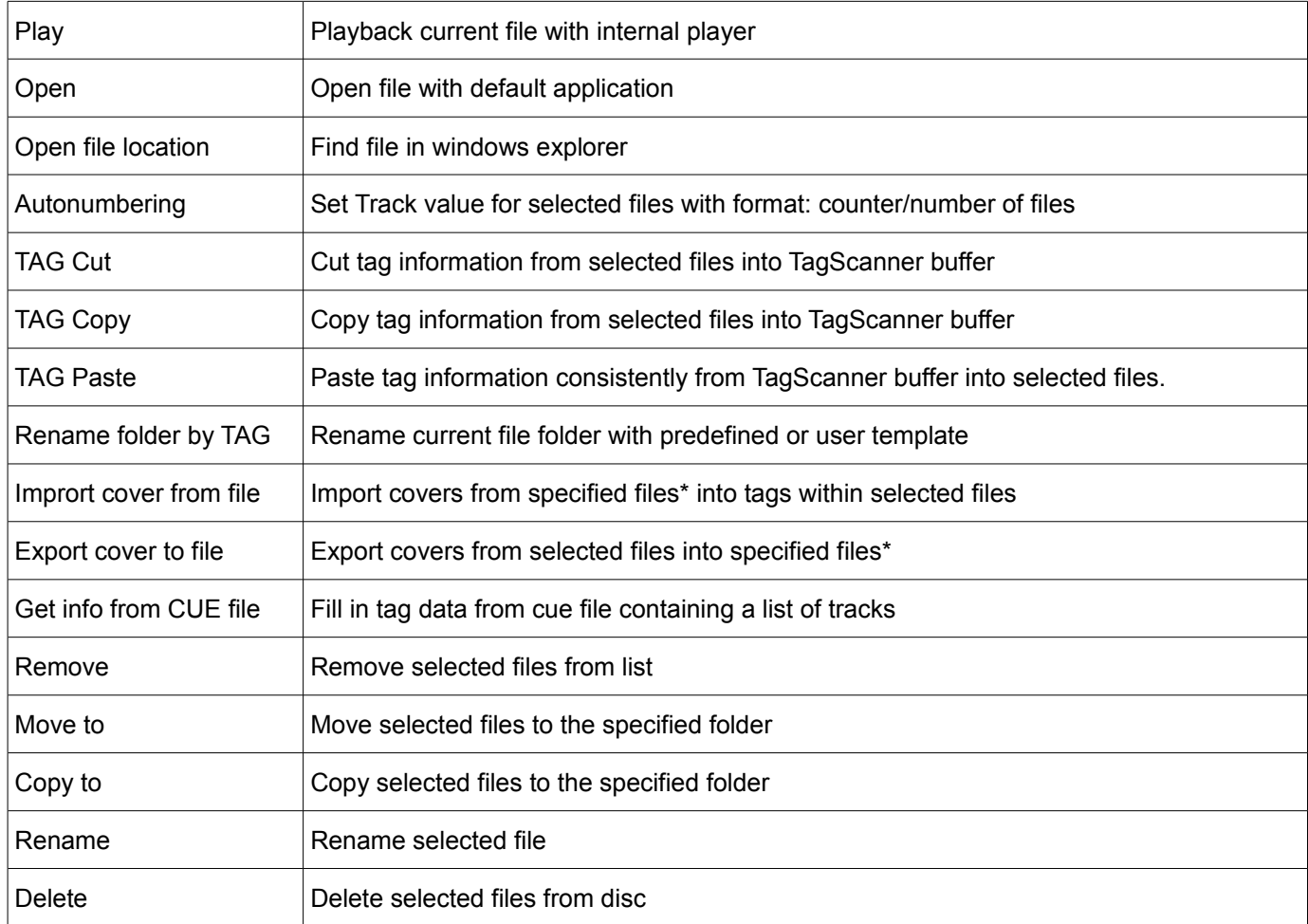

\* You can set format of cover's filename in TagScanner settings. By default, TagScanner uses the path of the current file as the path for covers, but you can use [placeholders](#page-20-0) to change this. You can set filename to \* if you want to use any first picture from the folder when you run the **Import** function.

TagScanner supports ID3 1.0/1.1/2.2/2.3/2.4 tags, APE v1 and v2 tags, Vorbis Comments, WMA tags and MP4(iTunes) metadata. Some files may contain several tags at the same time.

Table of files and tags formats combinations:

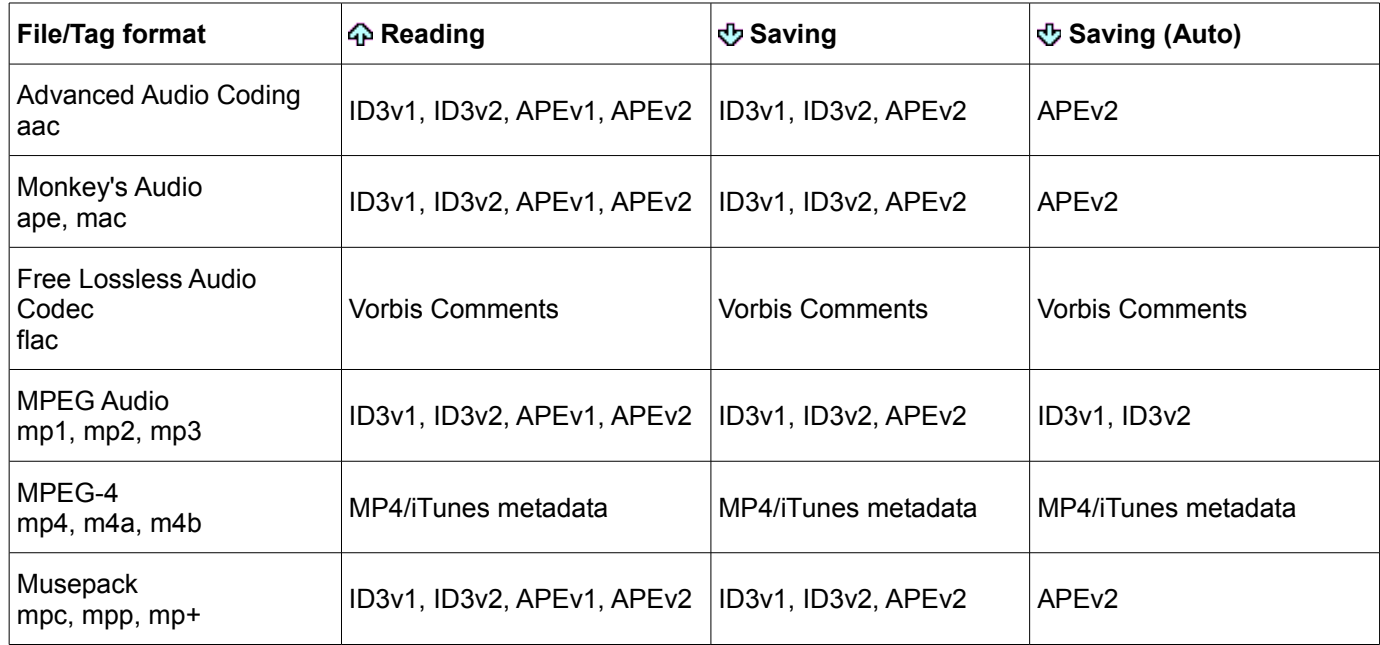

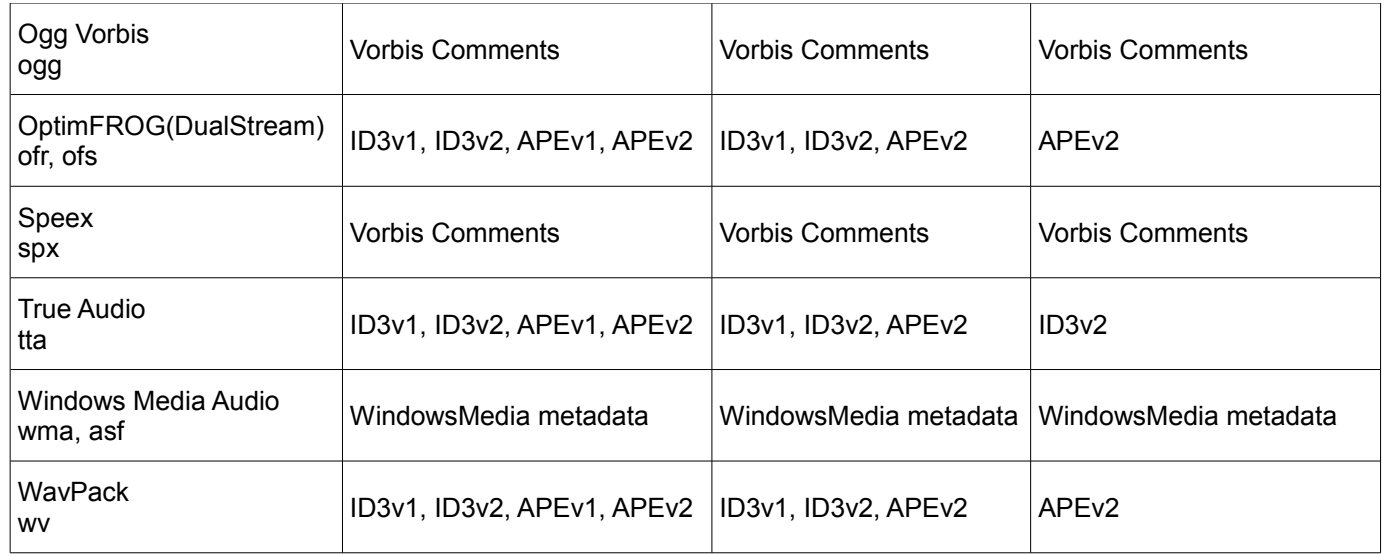

You can select the desired mode to write or read information to/from multi-tagged

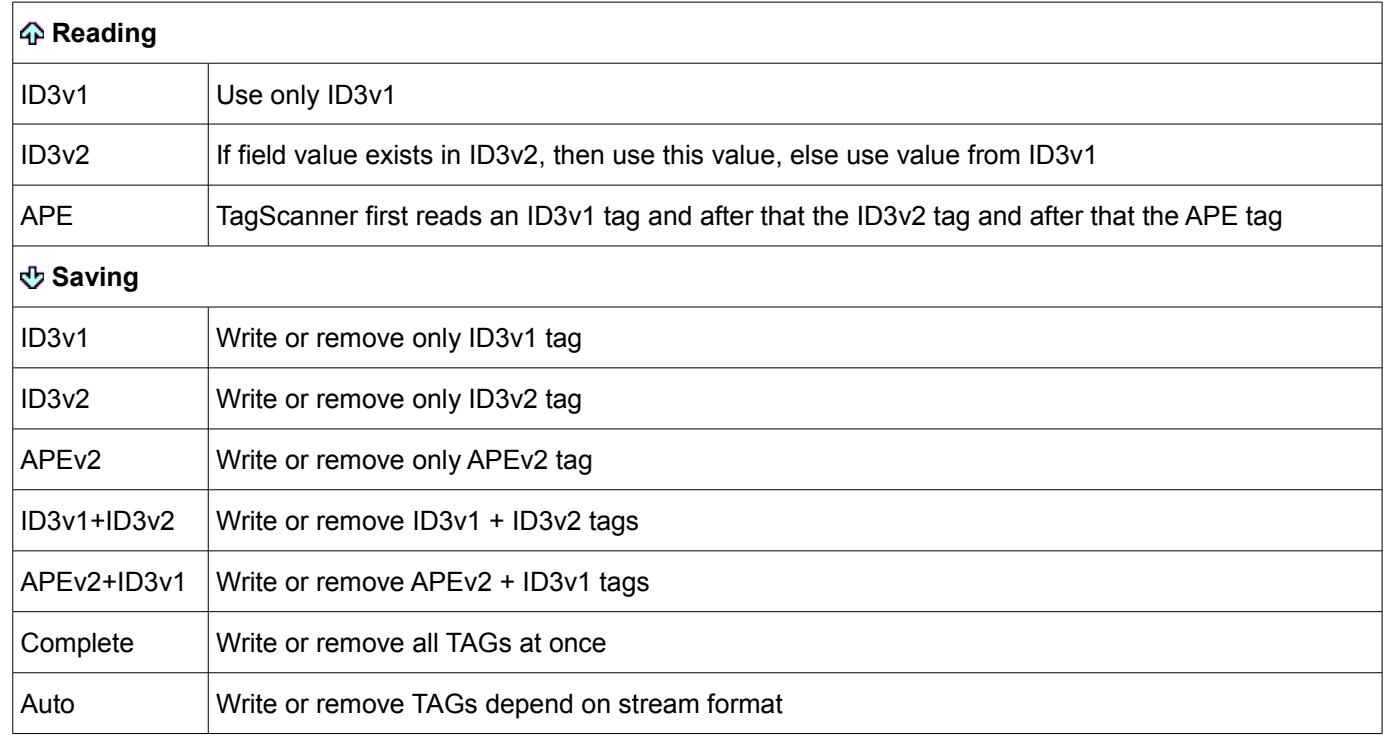

AUTO mode uses tag formats recommended by developers of media format.

Note that TagScanner reads the tag information *only once.* It does NOT refresh it when you switch to another Tag mode. Press F5 to update the view.

TagScanner never deletes any unrecognized or unused tag fields.

Since version 4.9, TagScanner fully supports Unicode (tags data, file names) on Windows NT/2000/XP systems and higher.

All tag standards except ID3v1, ID3v2 and APEv1 always save data in Unicode. ID3v1 and APEv1 tags don't support Unicode at all and ID3v2 tags can optionally save Unicode data (Always ON by default). If your portable players or car audios have problems with Unicode tags, just select the **Never** option for ID3v2 unicode saving control.

ID3v2 tags are stored in the beginning of the file, that's why it takes long time to write it for the first time (because TagScanner needs to move the entire file data). OGG, WMA, MP4 files are recreated anew in most cases, that's why it takes long time to write it any time.

## <span id="page-25-1"></span>*Program options*

You can access the TagScanner program options by clicking on the **W** button in the top menu bar.

A small window pops up in the middle, and offers the program options in five different sections. These sections can be accessed by clicking on the six large gray buttons on the left.

(The last button shows the **Help>About** screen for TagScanner; so it is not really counted as program options button.)

## <span id="page-25-0"></span>**General options**

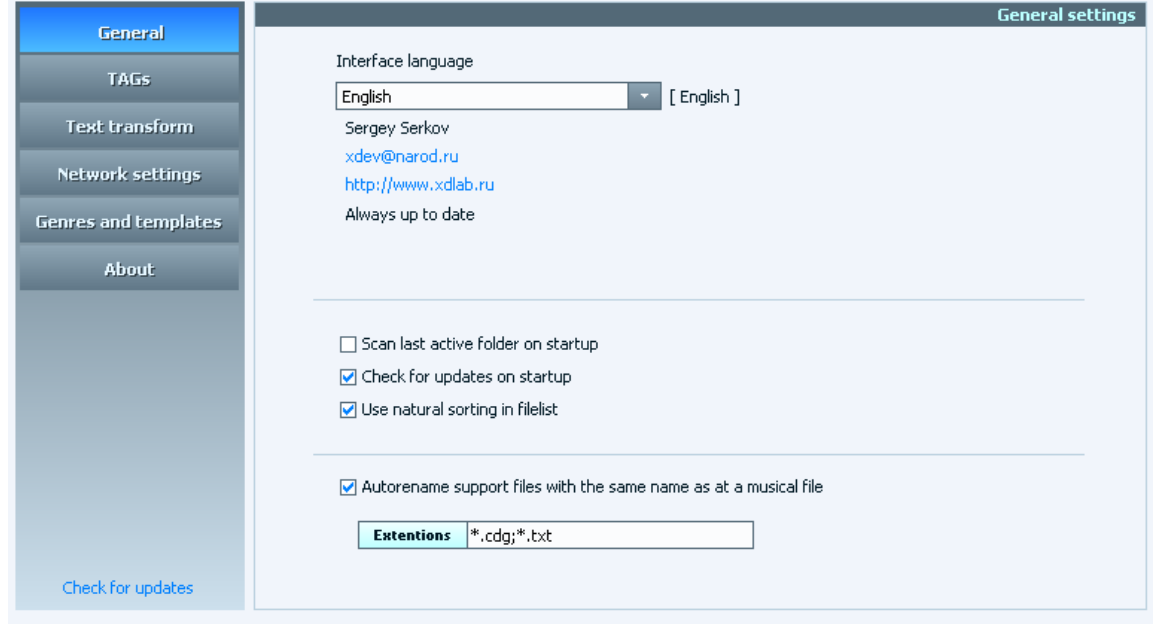

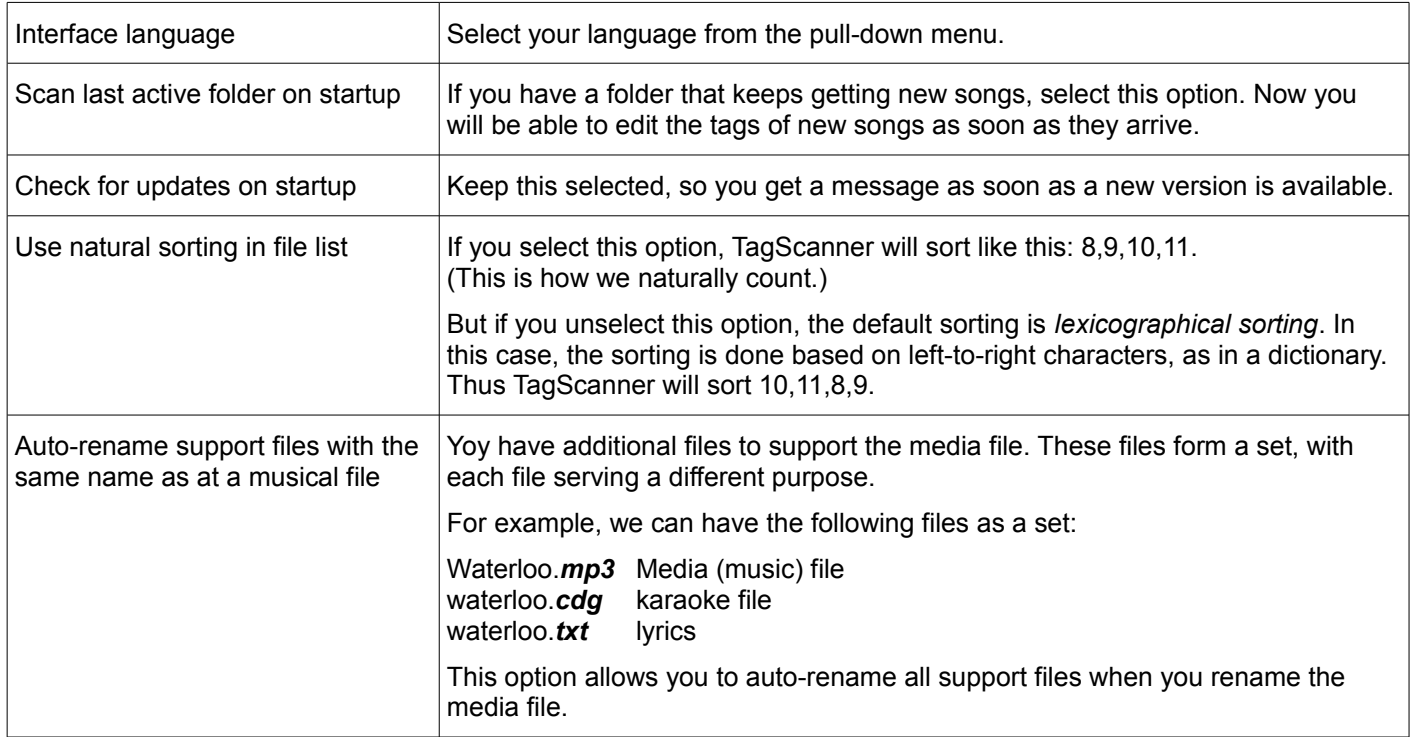

## <span id="page-26-0"></span>**Tags options**

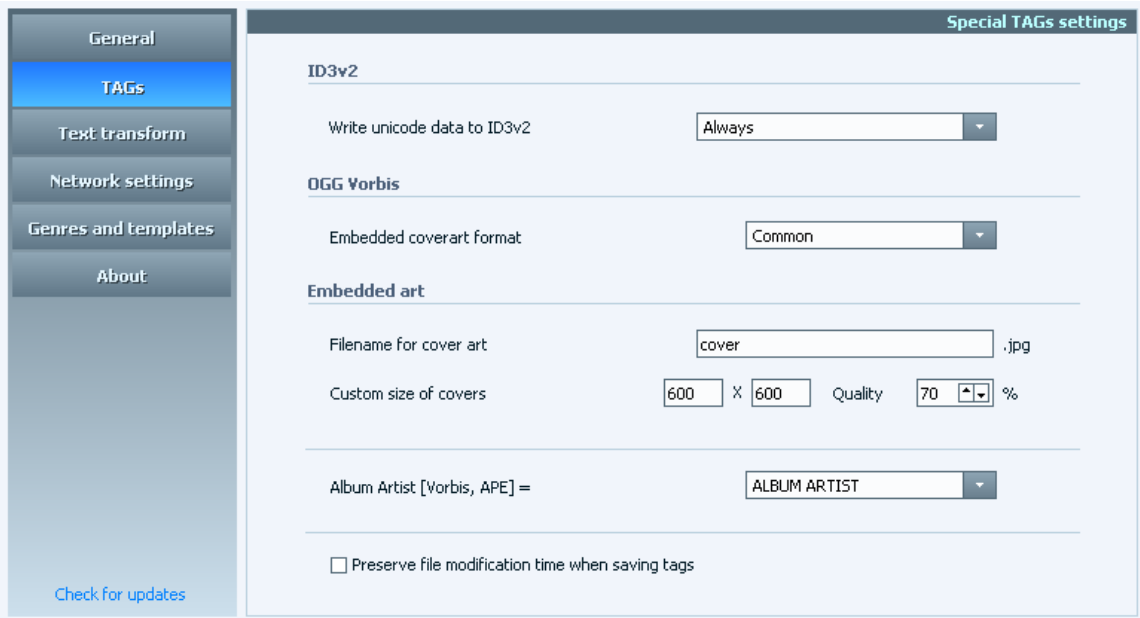

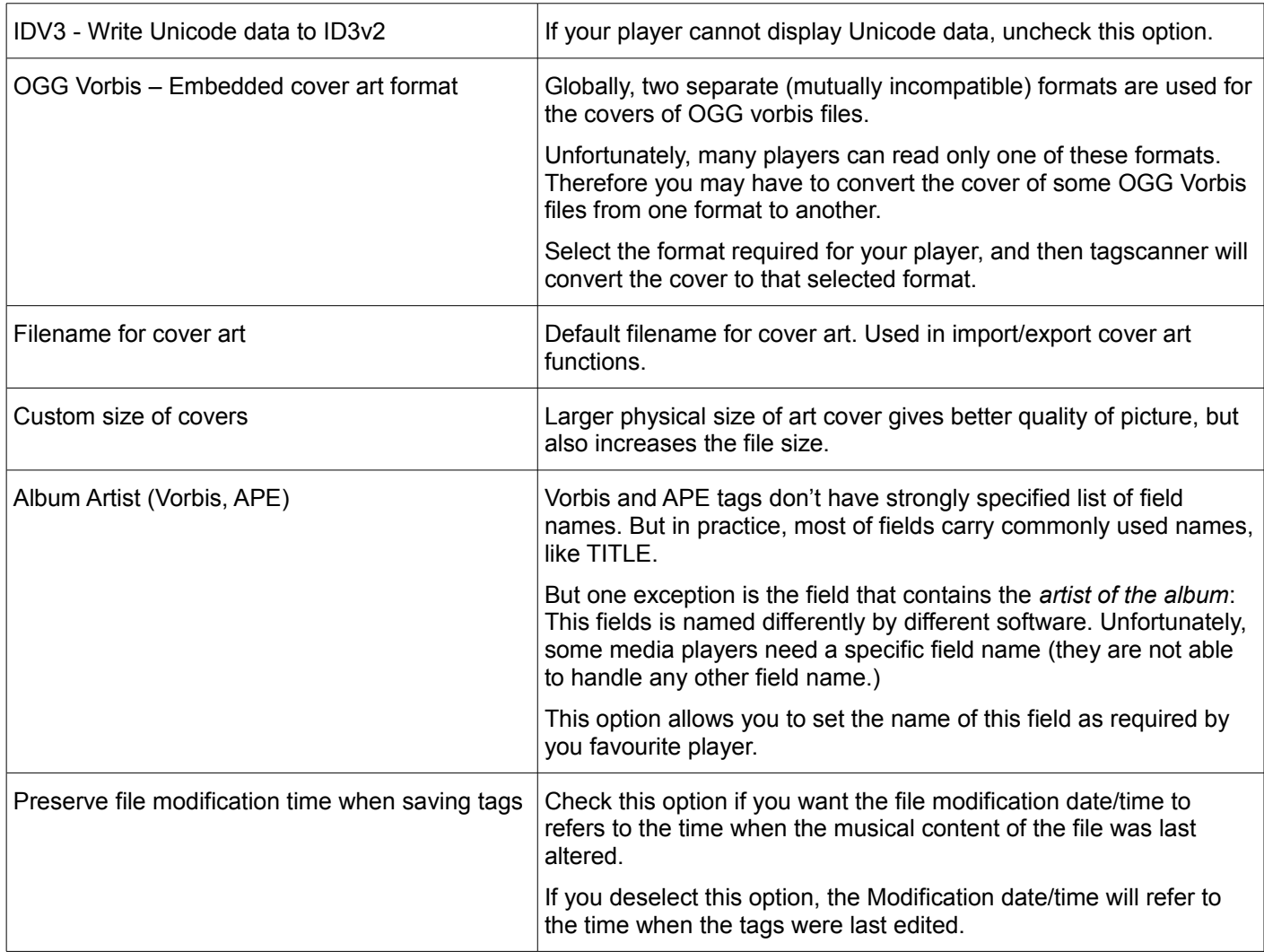

## <span id="page-27-0"></span>**Text Transformations options**

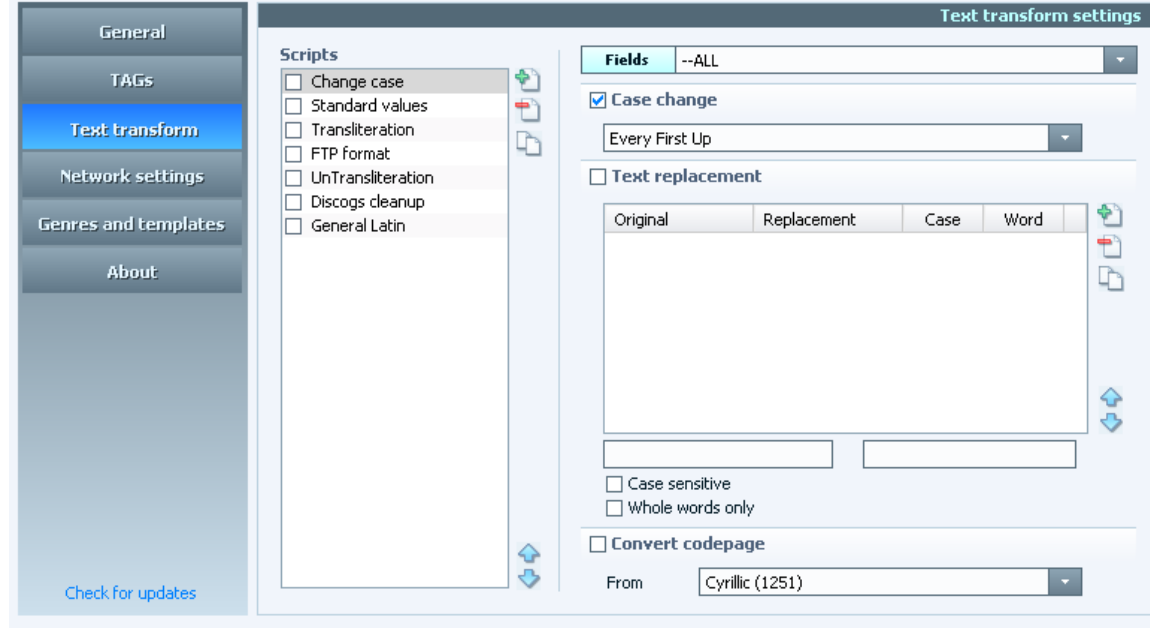

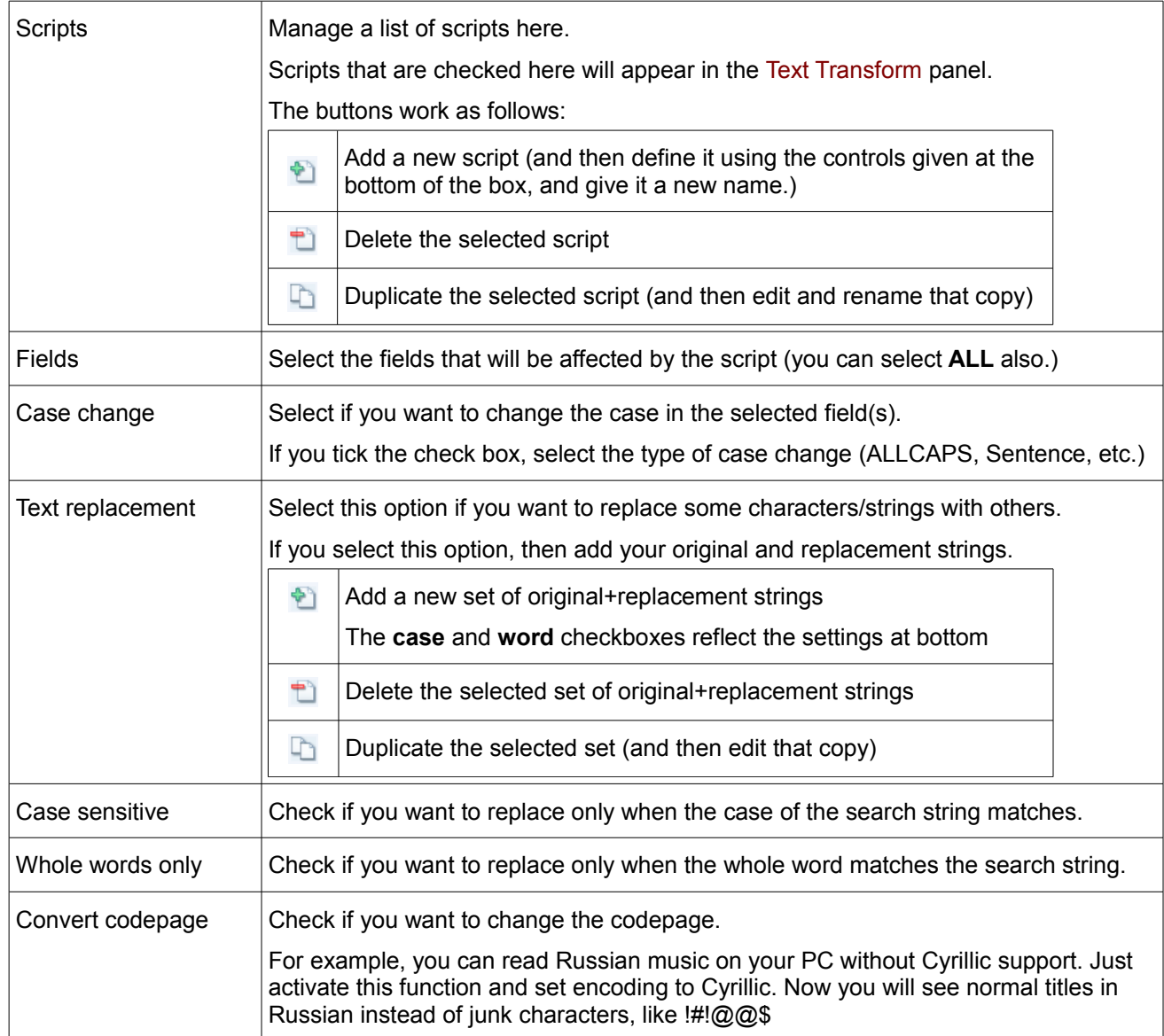

## <span id="page-28-0"></span>**Network settings**

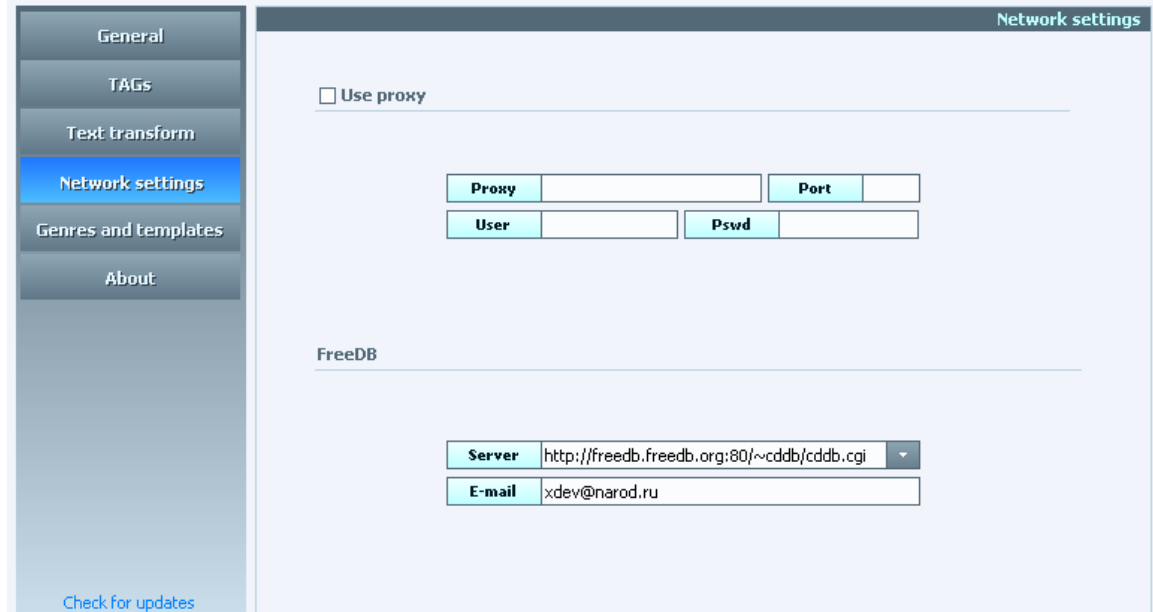

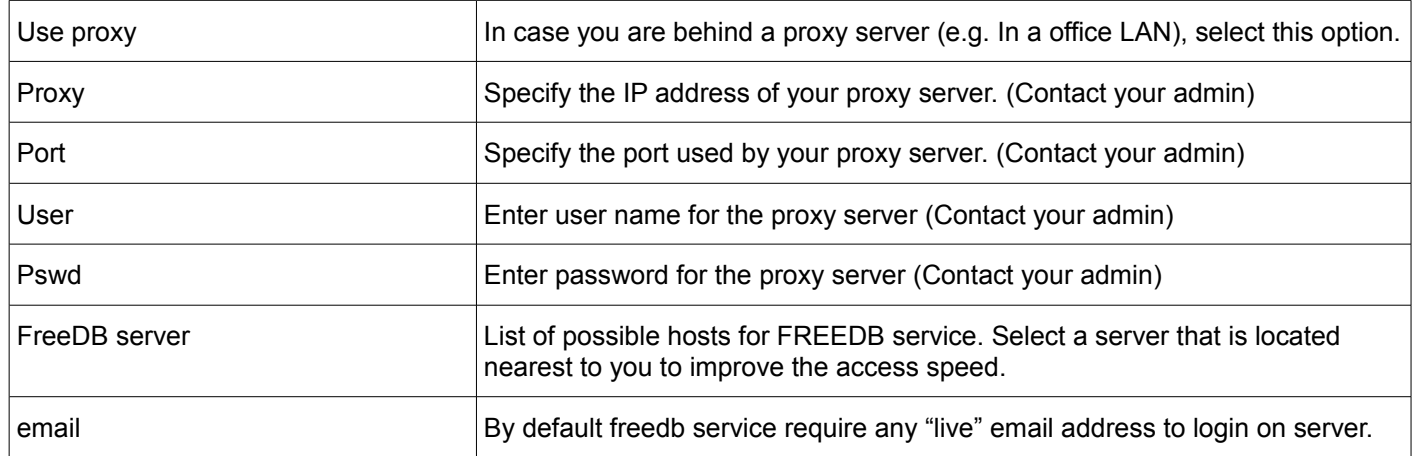

## <span id="page-29-0"></span>**Genres and templates**

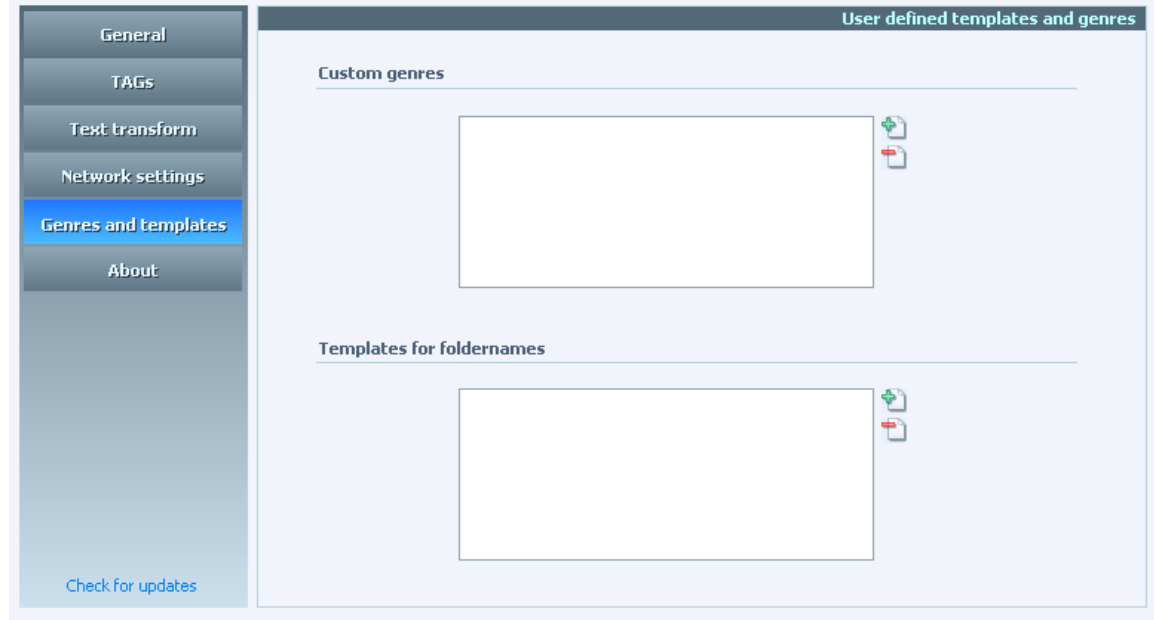

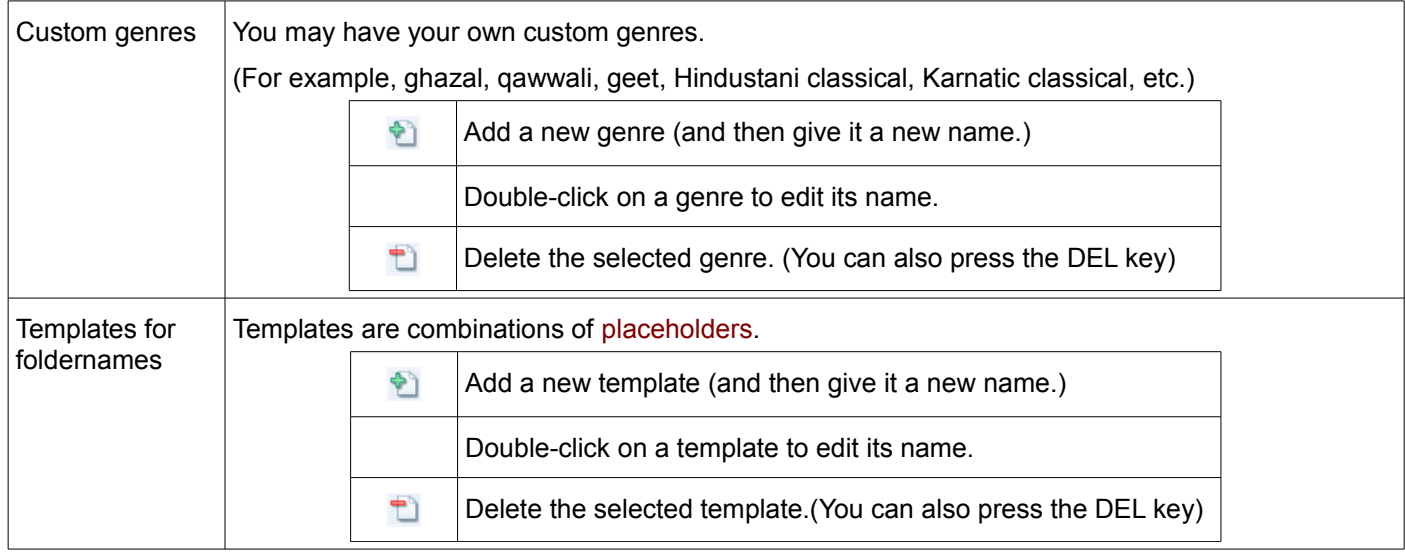

## <span id="page-30-0"></span>**About TagScanner**

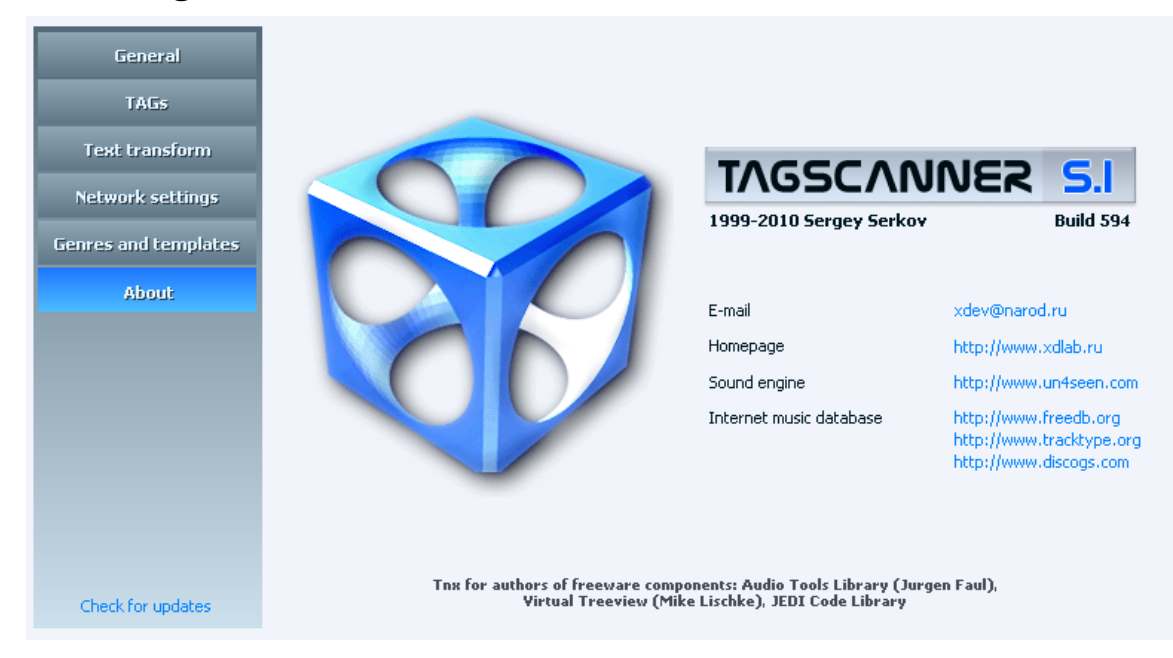

This screen provides details about TagScanner.

(In a typical Windows application, such a screen would be usually found in **Help** menu.)

## <span id="page-31-0"></span>*Support*

TagScanner author: Sergey Serkov.

TagScanner homepage: [http://www.xdlab.ru](http://xdev.narod.ru/)

You can send an email (in English or Russian only) to [xdev@narod.ru](mailto:xdev@narod.ru) to report bugs, comments or suggestions.

I will do my best to respond to any mail regarding this subject. However, please remember that this is a freeware project, therefore I cannot dedicate too much time and effort to it.